**WebSphere Business Integration Server Express Express Plus**

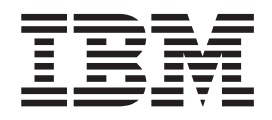

# **WebSphere Business Integration Server Express for Linux 安裝手冊**

*4.4*

**WebSphere Business Integration Server Express Express Plus**

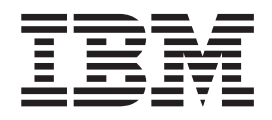

# **WebSphere Business Integration Server Express for Linux 安裝手冊**

*4.4*

#### 請注意

使用這個資訊及其支援的產品之前,請參閱第67頁的『注意事項』中的資訊。

#### 22April2005

本版文件適用於 IBM WebSphere Business Integration Server Express 4.4 版及 IBM WebSphere Business Integration Server Express Plus 4.4 版。

若要將您對於這個 IBM WebSphere Business Integration 文件的意見傳送給我們,請將電子郵件寄到 doc-comments@us.ibm.com。我們很樂於收到您的來信。

當您傳送資訊給 IBM 時,即表示您授與 IBM 非專屬權利, IBM 得以其認爲適當的方式使用或散佈該資訊,而不必對您 負任何責任。

© Copyright International Business Machines Corporation 2004, 2005. All rights reserved.

# 目録

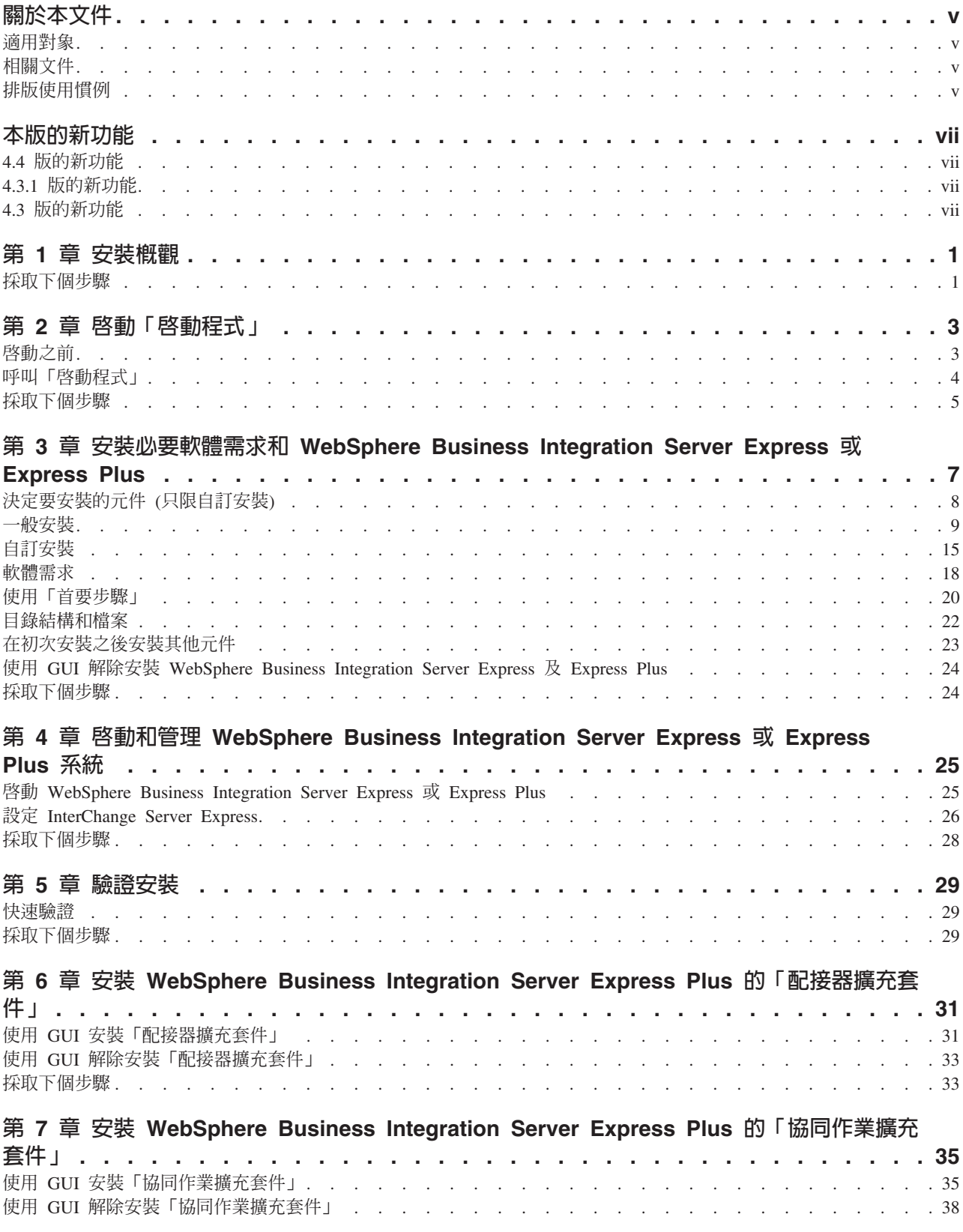

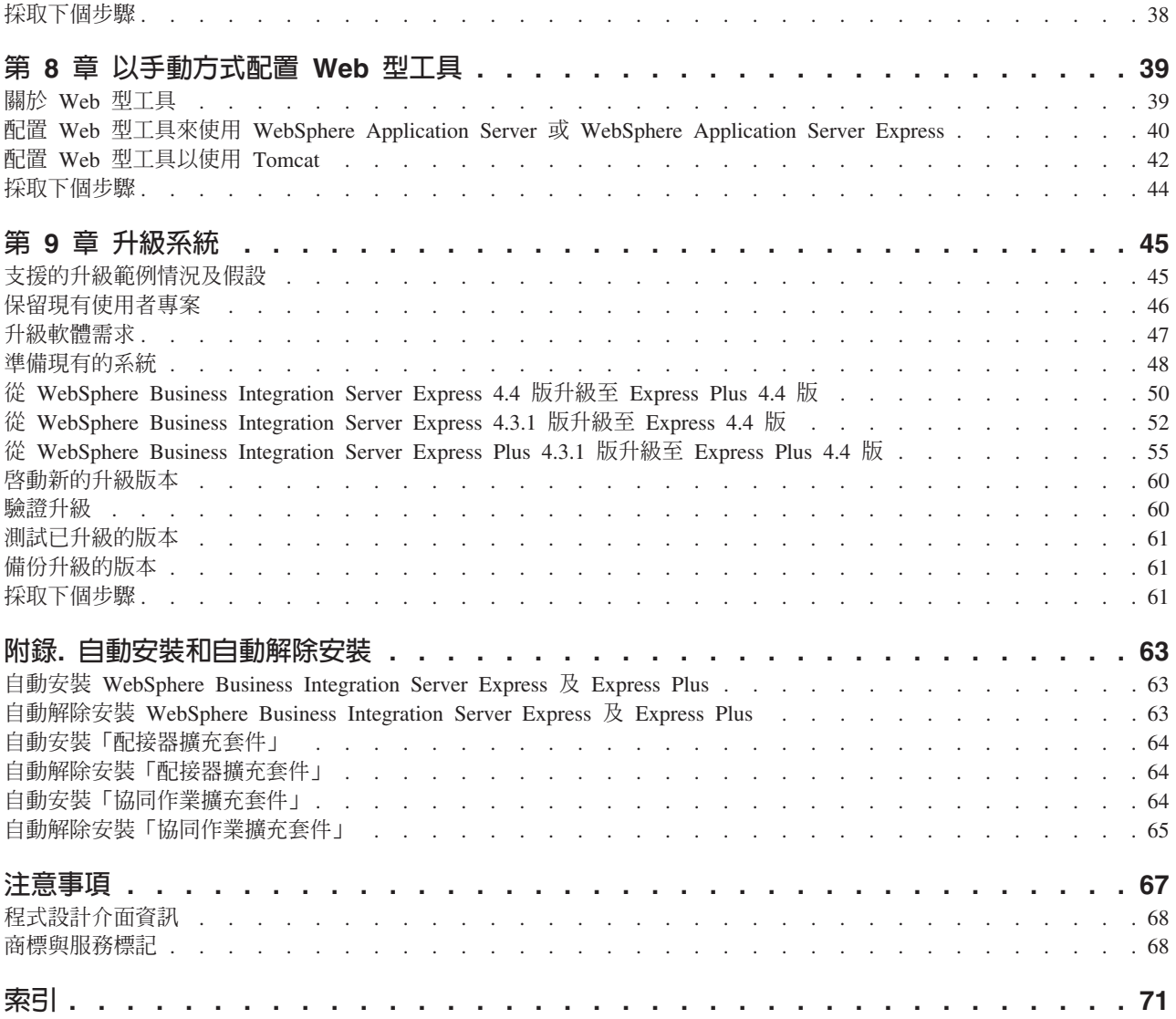

## <span id="page-6-0"></span>關於本文件

IBM(R) WebSphere(R) Business Integration Server Express  $\bar{\uparrow}$ IBM WebSphere Business Integration Server Express Plus 這兩項產品是由下列元件所組成: InterChange Server Express、CollaborationFoundation 和一組軟體整合配接器。您可以選擇將預先封裝的配接 器用於跨應用程式的商業程序。標準程序範本 -- CollaborationFoundation -- 可讓您快速 建立自訂的程序。

本文件將說明如何安裝及設定 IBM WebSphere Business Integration Server Express 和 IBM WebSphere Business Integration Server Express Plus 系統。

除非另有指示,否則本手冊中的資訊適用於 IBM WebSphere Business Integration Server Express  $\mathcal{R}$  IBM WebSphere Business Integration Server Express Plus  $\circ$  WebSphere Business Integration Server Express 這個詞彙及其變體均指這兩個產品。

#### 適用對象

本文件適用於在 Linux(TM) 環境中安裝、部署及管理 WebSphere Business Integration Server Express 或 Express Plus 的顧問及系統管理者。

## 相關文件

本產品可用的完整文件集將說明所有 WebSphere Business Integration Server Express 及 Express Plus 安裝作業常用的功能及元件,並包含特定元件的參考資料。

您可以從下列網站下載、安裝及檢視文件: [http://www.ibm.com/websphere/wbiserverexpress/infocenter](http://www.ibm.com/websphere/wbiserverexpress/infocenter/)<sup>o</sup>

註: 您可以在發佈本文件之後發出的 Technical Support Technotes 及 Flashes 中, 找到 本產品的重要資訊。在 WebSphere Business Integration Support 網站 <http://www.ibm.com/software/integration/websphere/support/> 上,可以找到這 些資訊。請選取您有興趣的元件區域,並瀏覽 Technotes 及 Flashes 章節。

## 排版使用慣例

本文件使用下列使用慣例:

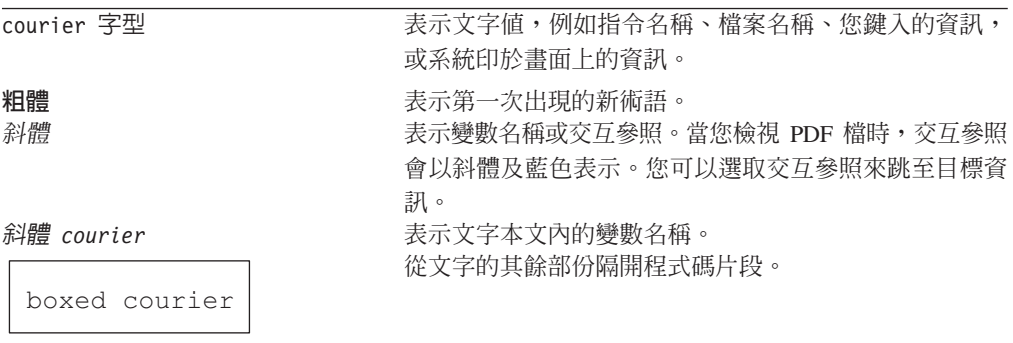

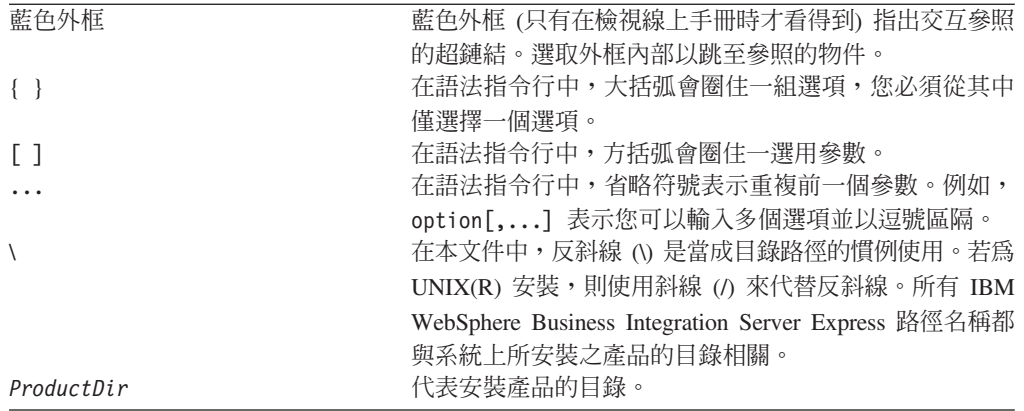

## <span id="page-8-0"></span>本版的新功能

## 4.4 版的新功能

已在這一版的安裝中做出下列變更,它們會反映在本手冊中:

- 「自訂」和「一般」安裝選項
- 安裝「首要步驟」應用程式
- 「快速入門」現在稱為「快速驗證」,而且來自「首要步驟」的內嵌線上文件會支 援它
- 安裝「Web 部署」應用程式
- 角色型存取控制和使用者可定義的使用者名稱和密碼

## 4.3.1 版的新功能

此版本新增下列作業系統的正式作業模式支援:

- IBM OS/400 V5R2  $\cdot$  V5R3
- Red Hat Enterprise Linux(TM) AS 3.0 Update 1
- SuSE Linux Enterprise Server 8.1 SP3
- Microsoft Windows 2003

## 4.3 版的新功能

這是本手冊的第一個版本。

## <span id="page-10-0"></span>第 1 章 安裝槪觀

IBM WebSphere Business Integration Server Express 和 Express Plus 包括「圖形式使 用者介面 (GUI)」型安裝程式 (稱為「啓動程式」),它可逐步引導您如何安裝和配置必 備軟體及產品軟體。

「啓動程式」可讓您執行標準安裝或「一般」安裝 (自動安裝一組預設的元件), 或執行 「自訂」安裝 (容許您選擇要安裝的元件)。在這兩種情況下,「啓動程式」會偵測您的 系統是否已經安裝了其他必要的軟體需求,並顯示此資訊。一旦安裝了必備軟體, 「啓動程式」就會繼續指引您,直到安裝完成為止。

本手冊將詳述若要使 IBM WebSphere Business Integration Server Express 或 Express Plus 可以運作,其所需之安裝和起始配置程序的每一個步驟。主要步驟如下:

- 1. 確定您規劃要安裝此產品的系統符合軟硬體需求。請參閱 http://www.ibm.com/software/integration/wbiserverexpress 以取得特定的需求。
- 2. 啓動「啓動程式」並從其中啓動產品安裝。(第2章)
- 3. 決定您想要「一般」安裝或「自訂」安裝。請參閱第 3 章以明瞭一般安裝與自訂安 裝之間的差異。「啓動程式」將檢查是否有支援的軟體需求。請參閱 http://www.ibm.com/software/integration/wbiserverexpress 以取得支援的必備 軟體清單。然後繼續進行「啓動程式」安裝程序的其餘部分。 (第 3 章)
- 4. 執行任何其他配置步驟。(第 3 章)
- 5. 透過「首要步驟」或使用 Linux 指令及「系統管理程式」,啓動系統及執行起始管 理。(第 4 章)
- 6. (選用但建議使用。) 使用「首要步驟」中找到的「快速驗證」程序,以驗證是否正確 地安裝及操作您的系統。(第5章)
- 7. (只供 WebSphere Business Integration Server Express Plus 選用) 從「配接器擴充套 件」安裝應用程式配接器。(第6章)
- 8. (只供 WebSphere Business Integration Server Express Plus 選用) 從「協同作業擴充 套件」安裝協同作業。(第7章)

本手冊中的其他章節可提供下列各項的相關資訊:

- 第39頁的第8章, 『以手動方式配置 Web 型工具』。
- 第45頁的第9章,『升級系統』。
- 第63頁的『自動安裝和自動解除安裝』。

#### 採取下個步驟

若要開始安裝及配置程序,請繼續進行第3頁的第 2 章, 『啓動「啓動程式」』以學習 基本「啓動程式」功能。

## <span id="page-12-0"></span>第 2 章 啓動「啓動程式」

若要使用「啓動程式 GUI」來引導您完成安裝和配置 WebSphere Business Integration Server Express 或 Express Plus,您必須學習它的基本功能。

本章句含下列各節:

- 『啓動之前』
- 第4頁的『呼叫「啓動程式」』
- 第5頁的『採取下個步驟』

## 啓動之前

啓動 「啓動程式」之前,請執行下列動作:

- 檢查系統是否符合此網頁上所列出的硬體需求: http://www.ibm.com/software/integration/wbiserverexpress。
	- 註: 最多只能有兩個實體處理器可與此伺服器機器搭配使用。如需詳細資料,請參 閱產品授權條款。
- 遵循下列指示, 建立 WebSphere Business Integration Server Express 或 Express Plus 的使用者:
	- 1. 以 root 使用者身分登入 Linux 系統。
	- 2. 執行下列指令以建立使用者並設定使用者的密碼: /user/sbin/useradd -d HomeDirectory -g InitialGroup -G OtherGroups -m user\_name -p user\_password
- 檢查下列網站中是否有任何適用於您產品的「修正套件」: http://www.ibm.com/software/integration/websphere/support
- 確定您具備產品安裝位置之機器的 root 使用者專用權。如果不符合此需求,就會顯示 一個錯誤訊息以說明將出現的問題,並且終止「啓動程式」。
- 本文件的安裝指示均假設是從產品 CD 進行安裝。如果您是從 Passport Advantage 取 得的 ESD 進行安裝,請執行下列動作:
	- 如需下載指示,請參閱您的 Passport Advantage 資訊。
	- 將所有 ESD 解壓縮到檔案系統上的相同目錄中,並從機器安裝以確保適當的安裝 程式功能。請勿根據 ESD 影像來建立 CD,並試圖從 CD 安裝。如果您這麼做, 安裝就會失敗,因為包含實際必備軟體的 ESD 可能沒有包含部分軟體需求的配置 公用程式。
	- 確定解壓縮檔案的使用者與安裝 WebSphere Business Integration Server Express 或 Express Plus 的使用者相同。如果這些作業是由不同的使用者執行,產品安裝程式 就會無法正常運作。
- 如果您想要 WebSphere Business Integration Server Express 或 Express Plus 安裝程 式安裝這些功能的任一個:「系統監視器」、「失敗事件管理程式」或「Web 部 署」,以便與 Express 或 Express Plus 產品,以及與 WebSphere Application Server Express 或 WebSphere Application Server 搭配使用, 您必須執行下列其中一項:
	- 依本手冊中呈現的順序,從「啓動程式」的「軟體需求」畫面選擇安裝 IBM WebSphere Application Server Express 第 6 版。

<span id="page-13-0"></span>- 在您執行 WebSphere Business Integration Server Express 或 Express Plus 安裝程 式之前, 已安裝 WebSphere Application Server Express 或 WebSphere Application Server 的其中一個支援版本。

否則,您就必須以手動方式配置「系統監視器」、「失敗事件管理程式」或「Web 部 署」,如第 39 頁的第 8 章,『以手動方式配置 Web 型工具』中所述。

如需支援的 WebSphere Application Server Express 或 WebSphere Application Server 版本,請參閱 http://www.ibm.com/software/integration/wbiserverexpress。亦請 參閱第47頁的『升級軟體需求』。

確定您有管理者專用權,以建立新資料庫和新增使用者。

### 呼叫「啓動程式」

若要呼叫「啓動程式」,請將含有 WebSphere Business Integration Server Express 或 Express Plus 「基本元件」的 CD 插入電腦。

若要呼叫「啓動程式」,請執行下列動作:

- 1. 將包含 WebSphere Business Integration Server Express 或 Express Plus 之「基本元 件」的 CD 插入電腦。
- 2. 在光碟機上,請依下列指示進行:
	- 在 Red Hat Linux 系統上: mount /dev/cdrom /mnt/cdrom
	- 在 SuSE Linux 系統上: mount /dev/cdrom /media/cdrom
- 3. 執行下列指令以啓動「啓動程式」:
	- 在 Red Hat Linux 系統上: /mnt/cdrom/start launchpad.sh
	- 在 SuSE Linux 系統上:

/media/cdrom/start launchpad.sh

此時會出現「歡迎使用啓動程式」畫面。

重要事項: 從現在開始,本文中的 mount\_point 詞彙將代表 Red Hat Linux 系統上的 /mnt/cdrom 路徑;在 SuSE Linux 系統上則代表 /media/cdrom 路徑。

此時會出現「歡迎使用啓動程式」畫面。您可透過「歡迎使用」畫面左邊的按鈕來迅 速選取數種作業。

WebSphere Business Integration Server Express 產品的「歡迎使用啓動程式」畫面與 WebSphere Business Integration Server Express Plus 產品的「歡迎使用啓動程式」畫面 會稍有不同。

圖 1 是 WebSphere Business Integration Server Express Plus 產品的「歡迎使用啓動程 式」畫面範例。請注意,Express Plus 版本 (但不是 Express 版本) 有一個按鈕,其名 稱為安裝擴充套件。此按鈕可讓您啓動「配接器擴充套件」及「協同作業擴充套件」 的安裝程式。「配接器擴充套件」和「協同作業擴充套件」的安裝程序在第31頁的第6 章,『安裝 WebSphere Business Integration Server Express Plus 的「配接器擴充套件」』

<span id="page-14-0"></span>及第 35 頁的第 7 章, 『安裝 WebSphere Business Integration Server Express Plus 的 「協同作業擴充套件」』中另有說明。

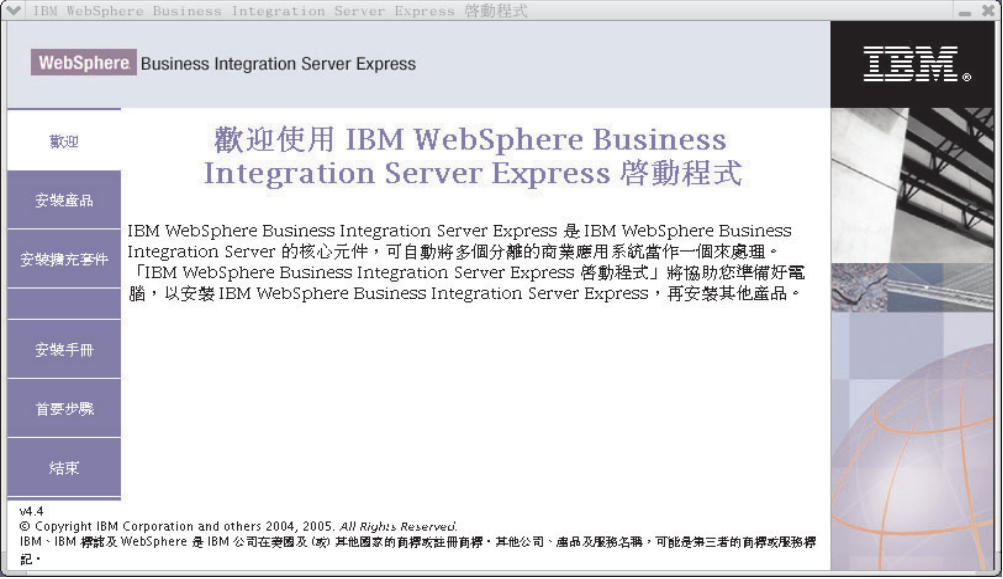

圖 1. 「歡迎使用 WebSphere Business Integration Server Express Plus 啓動程式」畫面

「歡迎使用」畫面上的按鈕可控制下列作業:

#### 安裝產品

根據您想安裝的產品元件來引導您安裝適當的軟體需求,然後安裝產品元件。

#### 安裝擴充套件

(只限 WebSphere Business Integration Express Plus。) 啓用協同作業和其他配 接器(不是可與基本產品搭配使用的配接器)的安裝。

安裝手冊

鏈結至網頁,此網頁可以將您引導至「WebSphere Business Integration Server Express 資訊中心」,從那裡您可以取得所有產品文件,包括本安裝手冊。

#### 首要步驟

啓動「首要步驟應用程式」。「首要步驟」應用程式是一種單一介面,您可以 在安裝完成後,從中使用和管理 WebSphere Business Integration Server Express 或 Express Plus。

關閉「啓動程式」。 結束

#### 採取下個步驟

如果您可以自在地執行本章所概述的基本「啓動程式 GUI」作業,請繼續進行第7頁的 第 3 章, 『安裝必要軟體需求和 WebSphere Business Integration Server Express 或 Express Plus』,以取得如何使用「啓動程式」來識別必備軟體、安裝所選取的必備軟 體,以及安裝 WebSphere Business Integration Server Express 或 Express Plus 的相關 資訊。

# <span id="page-16-0"></span>第 3 章 安裝必要軟體需求和 WebSphere Business Integration Server **Express 或 Express Plus**

WebSphere Business Integration Server Express 或 Express Plus 系統可根據您想安裝的 元件,判斷您的安裝所需的必備軟體。如果有某些項目尚未安裝,它能夠立即安裝。

將安裝 WebSphere Business Integration Server Express 或 Express Plus for Linux 的大 部分元件於 Linux 型的系統上。但是,從 Toolset Express 而來之非網路型的元件,它 包含管理 WebSphere Business Integration Express 伺服器所需的軟體工具,則必須安裝 在 Windows 用戶端上。Toolset Express 包含下列元件:

- 管理工具:流程管理程式、日誌檢視器、關係管理程式與系統管理程式
- 開發工具:快速商業物件設計程式、快速連接器配置程式、整合性測試環境、快速 對映設計程式、快速程序設計程式 (只可用在 WebSphere Business Integration Server Express Plus 安裝)、快速關係設計程式與 IBM Eclipse SDK 3.01 (IES 3.01)

此手冊的剩餘部分是討論安裝在 Linux 系統上的元件。如需安裝 Toolset Express 的相 關資訊,請參閱 WebSphere Business Integration Server Express for Windows 安裝手冊。

「啓動程式」提供兩種安裝選項:「一般」和「自訂」。

「一般」安裝會自動安裝下列元件在 Linux 系統上:

- InterChange Server Express
- JText 配接器
- 範例

「一般」安裝也會自動偵測您是否具有必要的必備元件,而且大部分可以為您安裝。

「自訂」安裝容許您選擇要安裝的元件。如同「一般」安裝一樣,它也會偵測是否安 裝了必備項目,而且可以為您安裝。如需可用元件的說明,請參閱第 8 頁的『決定要 安裝的元件 (只限自訂安裝)』一節。如需「自訂」安裝的進一步資訊,請參閱第 15 頁的 『自訂安裝』一節。

如需「一般」安裝選項的相關資訊,請參閱第9頁的『一般安裝』一節。

本章所有安裝指示的假設情況如下:

- WebSphere Business Integration Server Express 或 Express Plus 4.4 版尚未安裝在機 器上。如果您已安裝舊版的產品或擴充套件,而想要將它們升級到 4.4 版,或已安裝 了 WebSphere Business Integration Server Express 4.4 版,而想要升級到 WebSphere Business Integration Server Express Plus 4.4 版,請參閱第 [45](#page-54-0) 頁的第 9 章, 『升級 系統』以取得相關指示。
- 在正式作業環境中,元件會安裝在執行受支援 Linux 版本的機器上。如需每一個  $L$ inux 本所支援之產品元件的清單,請參閱 <http://www.ibm.com/software/integration/wbiserverexpress>。
- 遵循 WebSphere Business Integration Server Express for Windows 安裝手冊中的安裝 和配置指示,就可以在遠端 Windows 機器上安裝並執行 Linux 平台上不支援,但卻 是管理 InterChange Server Express 所需的元件。
- <span id="page-17-0"></span>• 安裝的是 WebSphere Business Integration Server Express Plus 系統。如果安裝的是 WebSphere Business Integration Server Express 系統,則顯示的畫面會稍有不同。
- 您已經複查並了解第3頁的第 2 章, 『啓動「啓動程式」』中的資訊,並且已啓動 「啓動程式」。

本章包含下列各節:

- 『決定要安裝的元件 (只限自訂安裝)』
- 第9頁的『一般安裝』
- 第15頁的『自訂安裝』
- 第18頁的『軟體需求』
- 第20頁的『使用「首要步驟」』
- 第22 百的『目錄結構和檔案』
- 第23頁的『在初次安裝之後安裝其他元件』
- 第 24 頁的『使用 GUI 解除安裝 WebSphere Business Integration Server Express 及 Express Plus
- 第24頁的『採取下個步驟』

如需執行自動安裝和自動解除安裝的相關指示,請參閱第 63 頁的『自動安裝和自動解 除安裝』。

## 決定要安裝的元件 (只限自訂安裝)

當您使用「自訂」安裝來安裝 WebSphere Business Integration Server Express 及 Express Plus 時,可以安裝產品元件的所有或部分子集。當您從「啓動程式」的「選擇安裝類 型」書面中,或是從自動安裝期間使用的回應檔內,選取自訂按鈕時,就可以從出現 的畫面中選取可安裝的元件。

註: 如同先前所提到的,進行「一般」安裝時,「啓動程式」會自動選取安裝元件。

在所有受支援的 Linux 版本上,可供安裝的元件都是相同的。

下面各節說明 Linux 系統上所能使用的可安裝元件。

如需 InterChange Server Express 及元件的詳細說明,請參閱 System Administration Guide;如需配接器的說明,請參閱個別之配接器手冊。您可以下列網站中取得所有文 件: http://www.ibm.com/websphere/wbiserverexpress/infocenter。

#### 可在 Linux 系統上安裝的元件

在 Linux 系統的安裝期間, 您可以在下列這組元件之中選擇:

• InterChange Server Express 元件

安裝 InterChange Server Express, 也會安裝下列工具:

- 系統監視器
- 失敗事件管理程式
- Web 部署
- 從下列清單選擇配接器:
	- 電子郵件配接器
- <span id="page-18-0"></span>– Healthcare 資料通訊協定的配接器
- HTTP 配接器
- iSeries 配接器
- JDBC 配接器
- JMS 配接器
- JText 配接器
- Lotus Domino 配接器
- SWIFT 配接器
- TCP/IP 配接器
- Web 服務配接器
- WebSphere Commerce 配接器
- WebSphere MQ 配接器
- XML 配接器

#### **:**

- 1. 部分配接器有對應的「物件探查代理程式 (ODA)」,如果選取了這些配接器 就會安裝該程式。選擇任何配接器時,也會安裝下列元件:
	- EDI 資料處理常式
	- XML 資料處理常式
- 2. 只有 Windows 2003 平台才支援「COM 配接器」和「Exchange 配接器」。 然而,這些配接器都可以配置為分散式配接器,來與安裝在 Linux 平台上的 InterChange Server Express 進行通訊。如需配置分散式配接器的相關資訊, 請參閱 System Implementation Guide<sup>。</sup>
- 「範例」元件可安裝一個名為「系統測試」的預先配置範例,您可以執行它來驗證 安裝已完成且正確運作。

## -般安裝

若要開始「一般」安裝,請遵循下列步驟:

1. 從歡迎使用畫面中選取安裝產品。

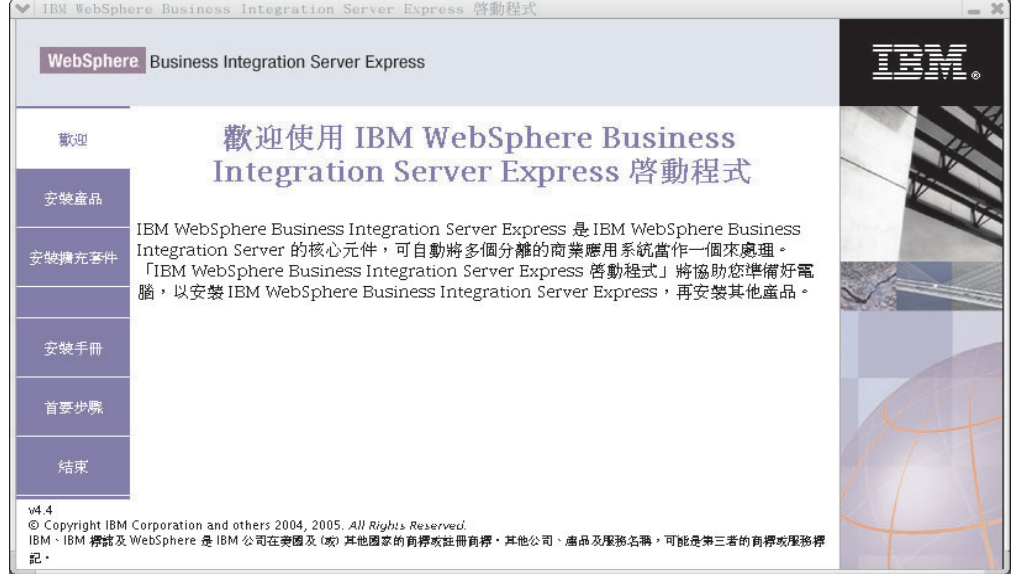

圖 2. 「歡迎使用」畫面

此時會出現「輸入使用者」畫面。

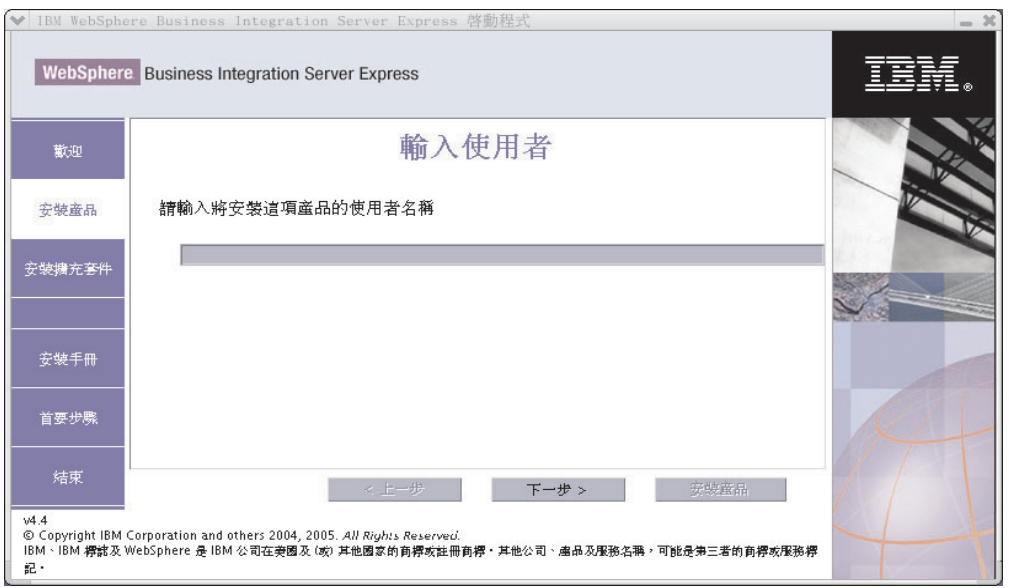

- 圖 3. 「輸入使用者」畫面
- 2. 鍵入將要安裝 WebSphere Business Integration Server Express 或 Express Plus 之使 用者的使用者名稱 (即是您依照第3頁的『啓動之前』中之指示所建立的使用者名 稱),然後選取下一步。

此時會出現「選擇安裝類型」畫面。

3. 從「選擇安裝類型」畫面中選取一般。

<span id="page-20-0"></span>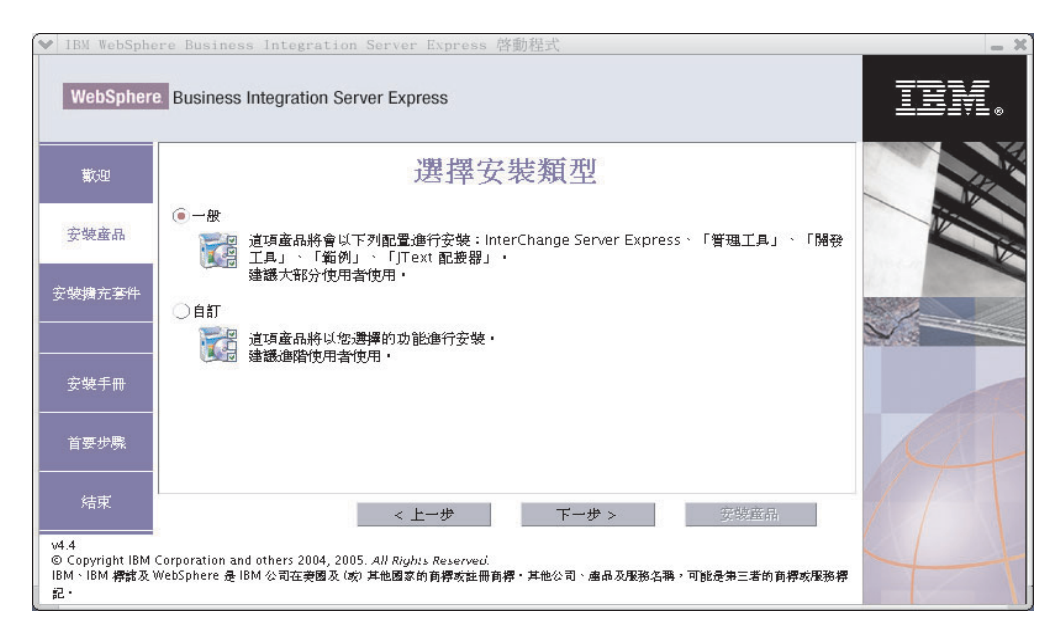

圖 4. 「選擇安裝類型」畫面

在選取了「一般」安裝之後,就會出現「軟體需求」畫面。

註: IBM WebSphere Application Server - Express 版本 5.1.1 或更新版本是選用的, 但是如果您尚未安裝 WebSphere Application Server Express 或 WebSphere Application Server 支援的版本,而想要使用「系統監視器」、「失敗事件管理 程式」或「Web 部署」,您應該從「軟體需求」畫面選擇安裝 IBM WebSphere Application Server - Express 第 6 版。

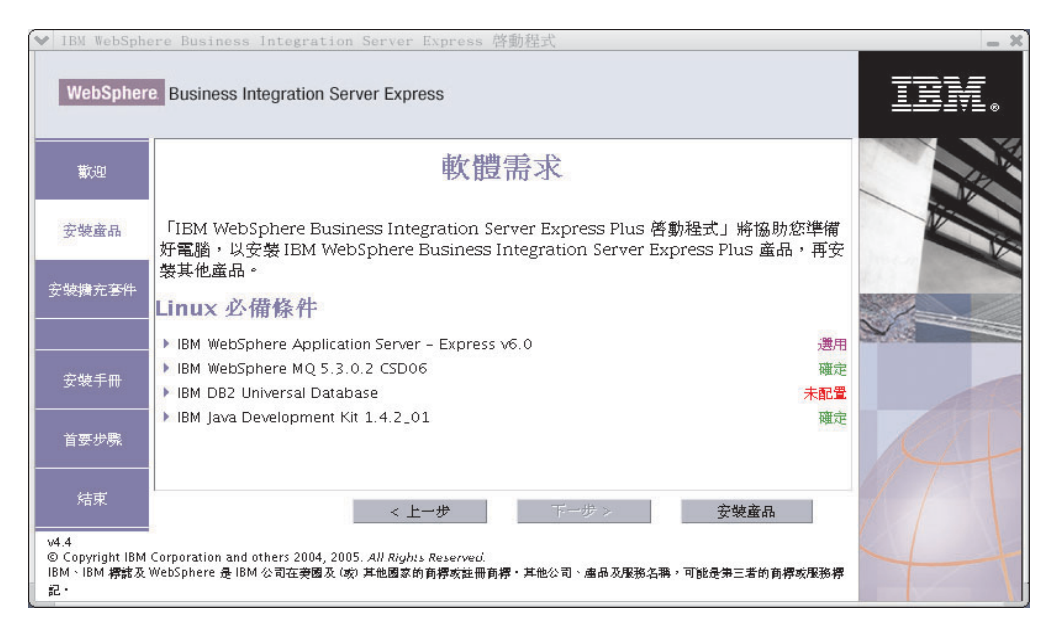

圖 5. *安裝選取必備項目之前的「軟體需求」畫面* 

4. 「啓動程式」會顯示每個必備項目的安裝狀態。狀態値包括**未安裝、選用**或**確定,** 如果是資料庫選項,則再加上**未配置**。

如果系統所需的任何軟體程式具有**未安装**或**選用**狀態,則您可以使用「啓動程式」 來安裝它或引導您至取得它的位置。

若要使用「啓動程式」來安裝軟體程式,請按一下產品名稱。此時將可看見**安装**按 鈕。選取**安装**按鈕,開始安裝程式。當軟體程式的安裝程序完成時,您將回到「軟 體需求」 畫面,而且程式名稱旁會有**確定**。

如果您安裝了資料庫,而它的狀態是**未配置**,則可以使用「啓動程式」來配置它。 按一下資料庫名稱以啓動配置。

註: 如果已有舊版的必備軟體安裝在這個系統上,請參閱第 45 頁的第 9 章, 『升級 系統』,以取得「啓動程式」將如何操作,以及根據版本您可能需要做什麼的 詳細資料。

如需安裝軟體需求的相關資訊,包括您可能需要安裝某些軟體需求的原因,請參閱 第18頁的『軟體需求』一節。

一旦您的規劃安裝所需的軟體需求,每一個都具有**確定**狀態,請選取標示為**安裝產 品**的按鈕 (位於畫面底端)。

此時會出現「軟體授權合約」畫面。

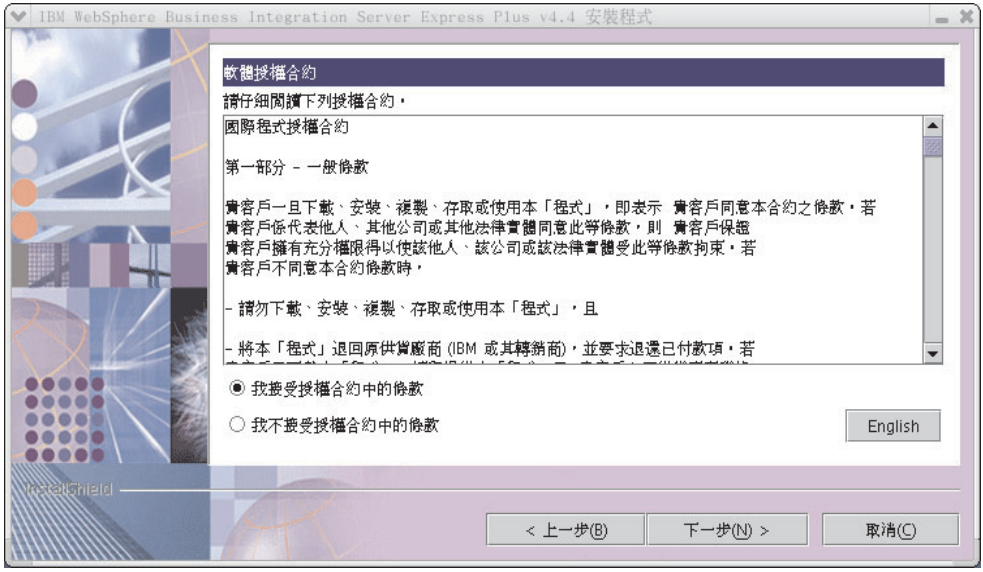

圖6. 「軟體授權合約」畫面

- 5. 閱讀「軟體授權合約」的條款,並選取**我接受授權合約中的條款**項目旁的圓鈕以接 受它,然後選取下一步。
	- 註: 如果您是在非英文的語言環境中執行安裝程式,則「軟體授權合約」畫面會出 現標示為 English 的按鈕。請選取此按鈕,以檢視英文的軟體授權合約。之後, 按鈕的文字會變成安裝程式所使用的非英文語言。再次選取該按鈕,則會以安 裝程式所使用的非英文語言來顯示軟體授權合約。

此時會出現「目標」畫面。

<span id="page-22-0"></span>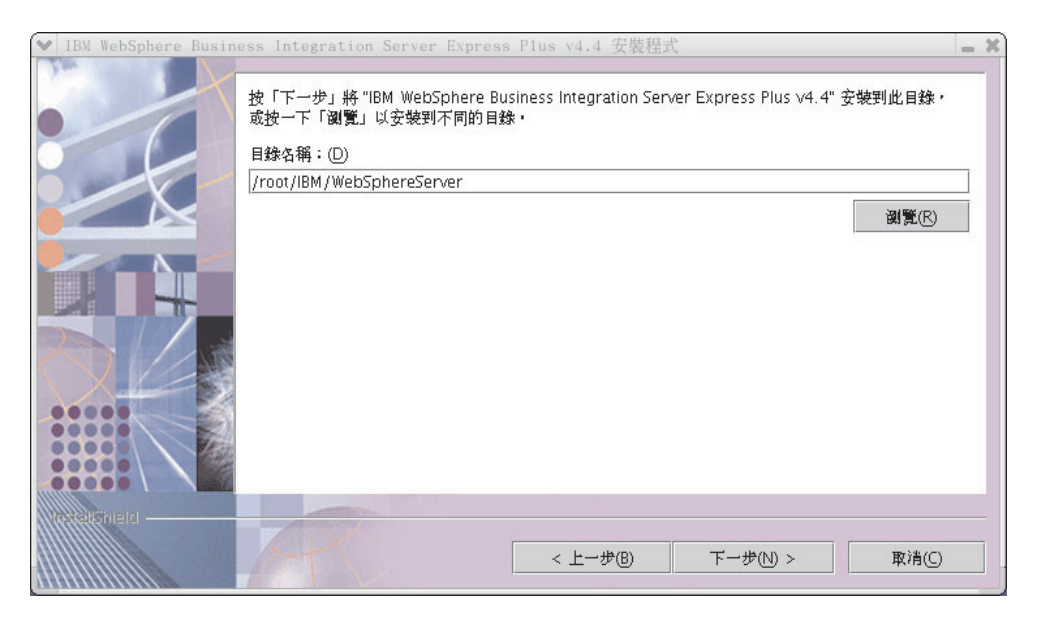

圖 7. 「目標」畫面

- 6. 在「目標」畫面上,接受預設安裝位置 Home\_directory/IBM/WebSphereServer (其 中 Home\_directory 是在先前「選取使用者」畫面上所識別之使用者的起始目錄),或 是瀏覽以取得不同的位置,然後選取下一步。
	- 註: 目錄路徑不可以包含任何空格。在本文件中, 安裝目錄 Home directory/IBM/WebSphereServer (或您輸入的替代路徑) 將稱為  $ProductDir \circ$

出現 RBAC 畫面。

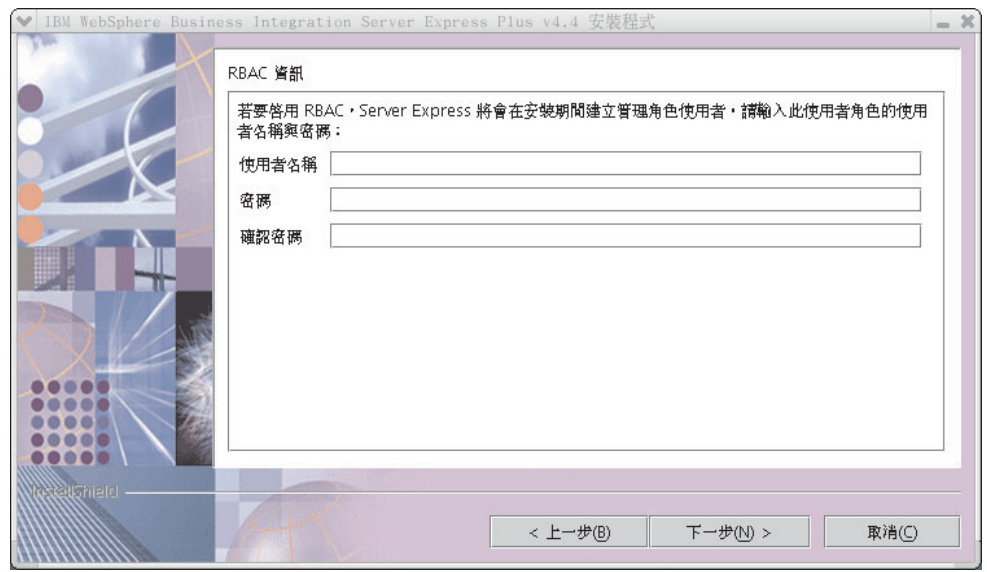

圖 8. RBAC 畫面

7. 若要啓用「角色型存取控制 (RBAC)」,請輸入使用者名稱和密碼,再選取下一步。 將會發生下列其中一項動作:

- 如果不符合必備條件,則會顯示錯誤訊息,並且強制您取消安裝。
- 如果符合必備條件,摘要書面就會出現。

請記下您輸入的使用者名稱和密碼。稍後您將需要它。

註: RBAC 會加強伺服器存取的安全性。在部署至伺服器期間,將使用提供的使用者 名稱和密碼來建立伺服器管理者角色。此資訊儲存在 InterChangeSystem.cfg 檔,並以密碼加密。關於 RBAC 的任何其他角色或密碼變更,隨後必須透過 「系統管理程式」來完成。

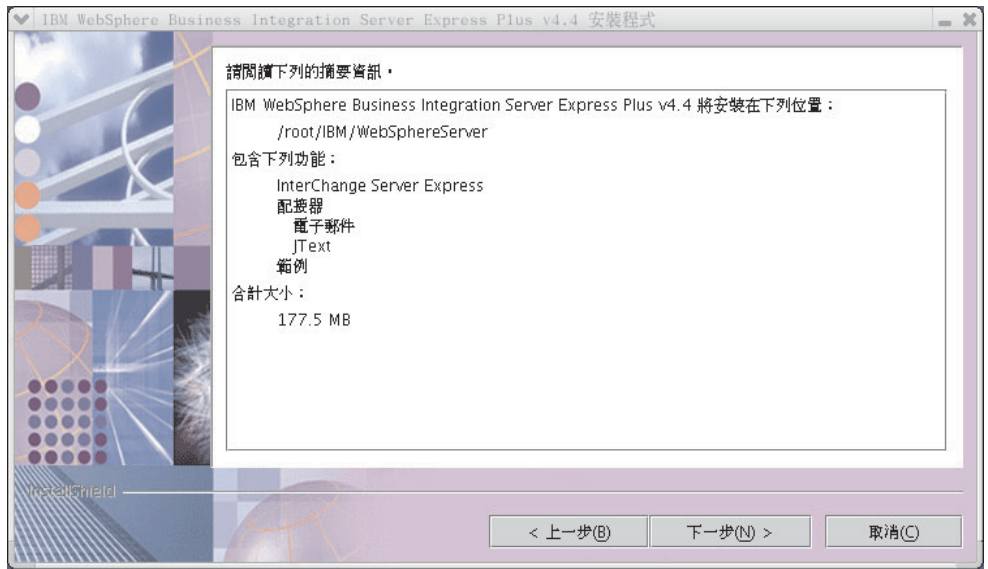

圖 9. 摘要書面

8. 摘要書面提供您已選擇之安裝摘要。讀完資訊以確定它是正確的,然後選取下一 步。

此時安裝程序就會開始進行。

- 9. 開始安裝程序之後,安裝程式就會驗證是否有足夠的磁碟空間可供安裝:
	- 如果沒有足夠的空間,將顯示一個只啓用上一步及取消按鈕的畫面,因為無法以 所提供的磁碟空間完成安裝。在此情況下,您必須在指定的磁碟機上釋出一些空 間,或重新進入「目標」畫面,完全變更目標位置。
	- 如果有足夠的空間,就會開始安裝和配置。此時會出現數個參考資訊畫面。當完 成安裝和配置時,就會出現一個書面,指出是否順利完成程序或是否發現問題。 選取完成以結束安裝 GUI。

<span id="page-24-0"></span>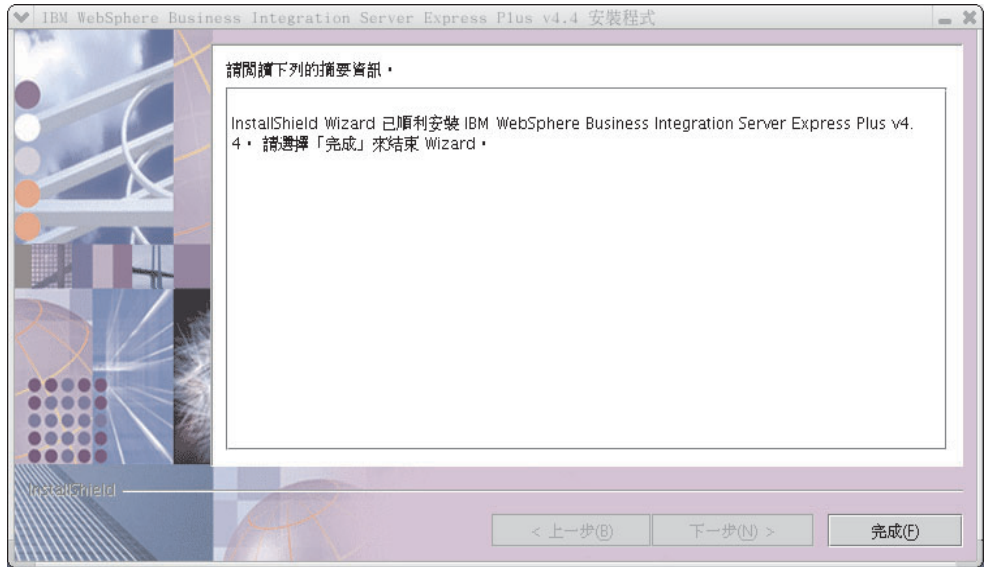

圖 10. 「後置安裝摘要」畫面

然後會出現一個視窗,通知您安裝完成,並且詢問您是否要啓動「首要步驟」應用 程式。如需這個應用程式的相關資訊,請參閱第20頁的『使用「首要步驟」』一 節。

安裝程序已完成下列動作:

- 安裝產品元件。
- 配置由 InterChange Server Express 使用的 InterchangeSystem.cfg 檔案。
- 配置 WebSphere MQ 的佇列管理程式。
- 將一個名為 LD ASSUME KERNEL 的新系統變數新增到 /etc/profile 檔案,並將其值 設為 2.4.19。
- 提供平台專用的配置和登錄。
- 為 InterChange Server Express 部署內容。

執行安裝程序期間會建立一個日誌檔,詳述安裝程序。它位於 wbi\_server\_exp\_install\_log.txt 檔中,您可以在 ProductDir/log 目錄中找到這個檔 案。此時您可以檢視檔案和系統目錄結構,如第22頁的『目錄結構和檔案』中所述。

## 自訂安裝

本節說明四個元件選擇畫面,這些畫面是「自訂」安裝所獨有的。在您導覽了這些畫 面之後,請參閱第11頁的 4 步驟,以完成安裝程序。

註: 在部分勾選框旁邊有「說明」圖示 <sup>⑤</sup> 。按一下圖示以取得勾選框的說明。

#### 選取安裝元件

若要讓系統得知您計劃要安裝哪些元件,請執行下列步驟:

1. 選取自訂圓鈕。此時會出現「安裝伺服器」書面。

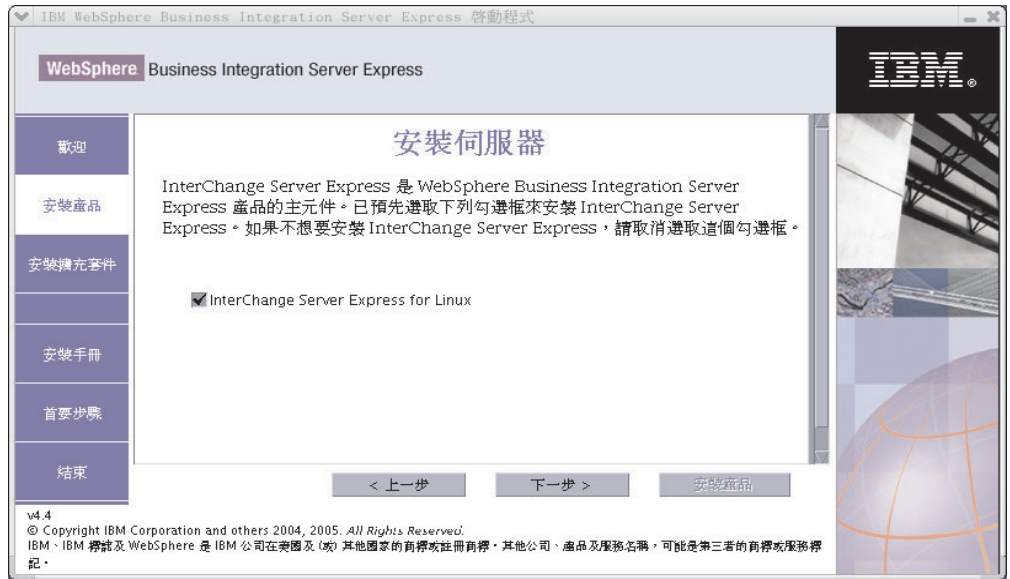

圖 11. 「安裝伺服器」畫面

- 2. 在「安裝伺服器」畫面上, 預設會選取 InterChange Server Express for Linux 項目旁的勾選框。請執行下列動作之一:
	- 若要安裝 InterChange Server Express,請選取下一步。
	- 若不要安裝 InterChange Server Express,請取消選取勾選框,然後選取下一步。

註: 如果選擇安裝 InterChange Server Express,會隱含地安裝「管理」工具。 此時會出現「安裝配接器」畫面。

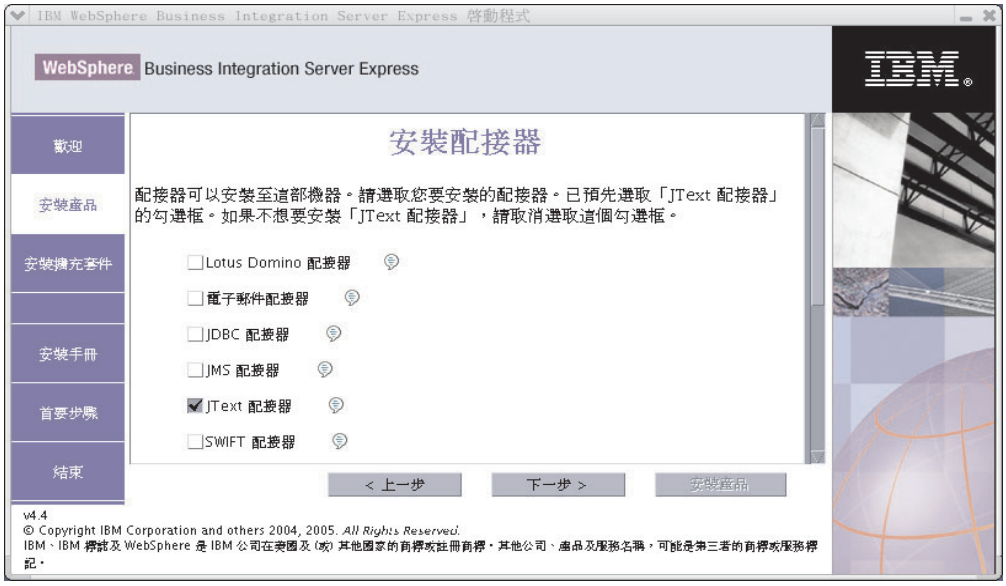

- 圖 12. 「安裝配接器」畫面
- 3. 在「安裝配接器」畫面上,選取您要安裝的配接器。選取下一步。

此時會出現「安裝範例」畫面。

註: 依預設會選取「JText 配接器」,因為必須有它才能執行「系統測試」範例,這 個範例是「範例」元件的一部分,而且必須有它才能完成「快速驗證」程序, 以驗證安裝。如需「快速驗證」的相關資訊,請參閱第 29 頁的第 5 章,『驗證 安裝』。

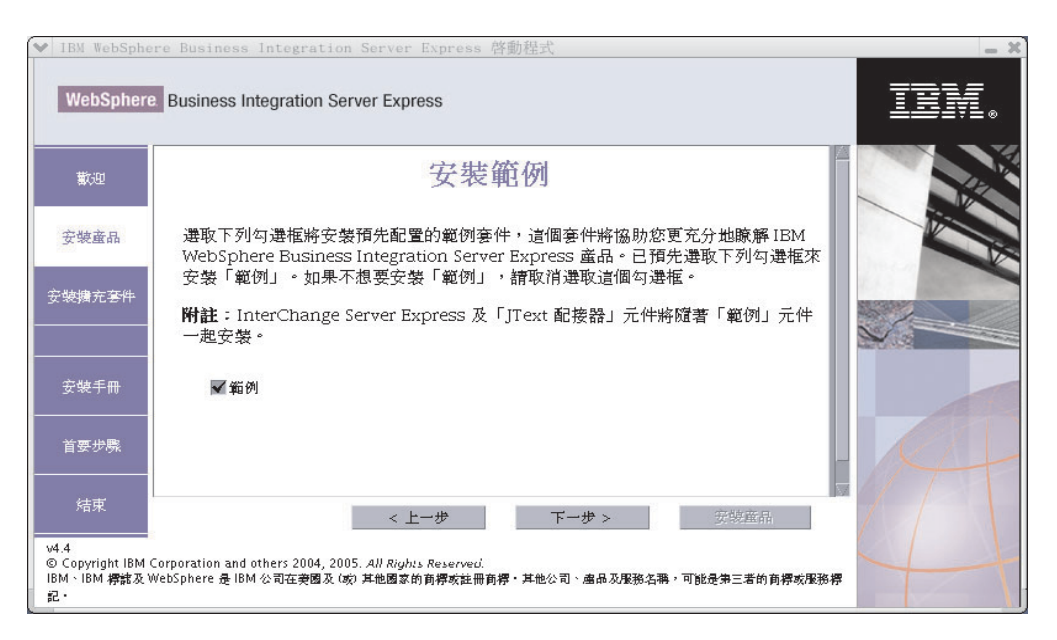

圖 13. 「安裝範例」畫面

- 4.在「安裝範例」畫面上,依預設已預先選取**範例**項目旁的勾選框。「快速驗證」程 序需要這些範例,您可以使用這個程序,來驗證系統的安裝。
	- 若要安裝「範例」元件,請選取下一步。
		- 註: 「範例」元件需要安裝 InterChange Server Express 和「JText 配接器」。因 此,當您選取要安裝「範例」元件時,無論您是否在先前的畫面中選取安裝 InterChange Server Express 和「JText 配接器」,都會安裝這些項目。
	- 若*不要*安裝「範例」元件,請取消選取勾選框,然後選取**下一步**。

此時會出現「軟體需求」畫面。

如需「軟體需求」畫面的相關資訊,請參閱第 11 頁的 4 步驟。請按照該節中所述,遵 循安裝程序的其餘部分。

註: 如果您正在規劃使用遠端 IBM DB2 Universal Database,請參閱第 [19](#page-28-0) 頁的『使用 「啓動程式」安裝資料庫』。

#### 其他自訂安裝資訊

執行「自訂」安裝程序期間,在您從「目標」畫面選取了安裝位置之後,會發生下列 其中一項:

- 如果已選擇安裝 InterChange Server Express,就會出現 RBAC 畫面。
- 如果您選擇不安裝 InterChange Server Express 元件,就會出現「命名伺服器配置」 書面。

<span id="page-27-0"></span>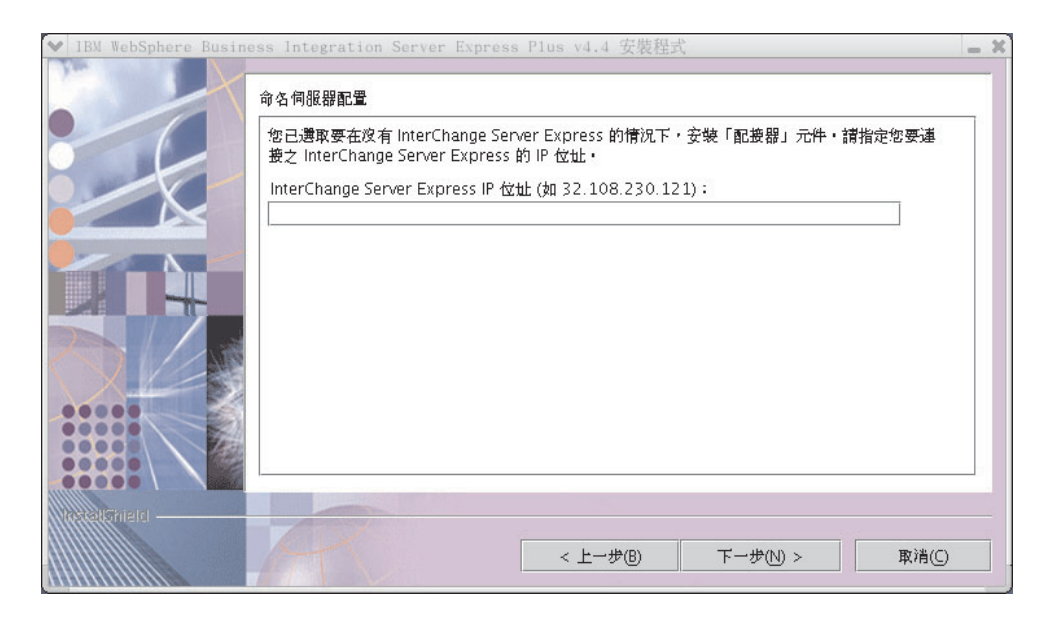

圖 14. 「命名伺服器配置」畫面

在「命名伺服器配置」畫面上,輸入您已安裝或想要安裝 InterChange Server Express 元 件之電腦的 IP 位址,然後選取下一步開始安裝程序。

ProductDir/bin/CWSharedEnv.sh 檔中的 ORB\_HOST 鍵包含了此畫面中所輸入的 IP 位 址値。變更此值會變更 WebSphere Business Integration Server Express 和 Express Plus 尋找 InterChange Server Express 的位置。

一旦您完成了此程序,RBAC 畫面將會出現。依照第 13 頁的 7 步驟中的指示,繼續進 行安裝指示。

#### 軟體需求

若為「一般」安裝,則會決定這些元件是必要的或選用的。若為「自訂」安裝,所需 的軟體需求是根據您正在安裝的元件而定。它會識別系統上是否已安裝任何或全部元 件,並在「軟體需求」畫面上公佈分析結果。

表格 1 列出軟體需求。出現在您畫面上的清單可能包含全部或部分項目,視您選擇的安 裝選項而定。

| 必備軟體                                                                                                    | 說明                                                                                                    |
|----------------------------------------------------------------------------------------------------|----------------------------------------------------------------------------------------------------|
| Java Development Kit 1.4.2                                                                                                | 協同作業和對映開發需要這個軟體。                                                                                                  |
| 層次                                                                                                    | WebSphere MQ 5.3.0.2 CSD06 或更高的 CSD 每次安裝 WebSphere Business Integration Server<br>Express 和 Express Plus 都需要這個軟體。 |
| IBM DB2(R) Universal Database(TM) Express 或   需要這個軟體才能儲存伺服器內容。<br>Enterprise 8.1 版 (含 Fix Pack 5 (FP5) 或更新<br>版本) 與 8.2 版 |                                                                                                    |
| WebSphere Application Server 5.1.1 版或更新版<br>本                                                                             | 如果規劃要安裝「系統監視器」、「失敗事件」<br>管理程式」或「Web 部署」,則需要這個軟<br>體。如需相關資訊,請參閱第39頁的第 8 章,<br>『以手動方式配置 Web 型工具』。                   |

表 *1. 可能的軟體需求* 

表 *1*. 可能的軟體需求 (繼續)

<span id="page-28-0"></span>

| 必備軟體                   | 說明                                                                                                    |
|------------------------|----------------------------------------------------------------------------------------------------|
| Tomcat 4.1.24 和 4.1.27 | 只在您規劃要安裝「系統監視器」、「失敗事 <br>件管理程式」或「Web 部署」,但不使用<br>WebSphere Application Server 5.1.1 版或更新版<br>本時,才需要這個軟體。如需相關資訊,請參<br>閱第 39 頁的第 8 章, 『以手動方式配置 Web<br>型工具』。 |
| 遠端機器上的 Web 瀏覽器         | 如果規劃要使用「系統監視器」、「失敗事件 <br>管理程式」或「Web 部署」,則需要這個軟<br>體。                                                                                                    |

如果您先前已安裝了適當的資料庫版本,請確定已依照『資料庫安裝和配置』一節中 的指示,正確地配置了它。

如果已有舊版的必備軟體安裝在這個系統上,請參閱第45頁的第9章,『升級系統』, 以取得「啓動程式」將如何操作,以及根據版本您可能需要做什麼的詳細資料。

#### 資料庫安裝和配置

本節提供當安裝或配置資料庫時您可能需要的其他資訊。如果您使用「啓動程式」來 安裝資料庫,則它會自動與 WebSphere Business Integration Server Express 或 Express Plus 依需要而配置。

## 資料庫需求

WebSphere Business Integration Server Express 和 Express Plus 支援 IBM DB2 Universal Database (UDB) Express 或 Enterprose 8.1 版 (含 FP5 或更新版本) 與 8.2 版。IBM DB2 Express 或 Enterprise 必須配置為符合下列準則:

- 建立具有資料庫及表格建立專用權的 WebSphere Business Integration Server Express 或 Express Plus 管理者使用者。
- InterChange Server Express 儲存庫資料庫必須有 50 MB 的磁碟空間以儲存資料檔案。
- 針對 maxappls 及 maxagents 參數,最少個別配置 50 個使用者連線。
- 對照表的表格空間 (選用) 配置為至少包含 50 MB 的資料。
- 最大的應用程式資料堆大小配置為至少 2048。
- 註: 建置 DB2 儲存程序需要有支援 DB2 的 C 或 C++ 編譯器。如需使用儲存程序的 相關資訊,請閱讀 DB2 文件。

#### 使用「啓動程式」安裝資料庫

底下的資訊將協助您使用「啓動程式」來安裝資料庫。

• 如果尚未安裝支援的資料庫,則會提供一個按鈕以啓動 IBM DB2 UDB 8.2 版 Express 的安裝。

如果您正在執行「自訂」安裝,將有一個選項,讓您選取要使用本端或遠端資料 庫。如果您要使用本端資料庫,請遵循下列步驟:

- 1. 選取使用本端資料庫,然後選取繼續。
- 2. 在下列畫面上建立使用者名稱和密碼,然後選取**繼續**。

接著「啓動程式」會安裝並配置資料庫。

<span id="page-29-0"></span>如果您想要使用遠端資料庫,請遵循下列步驟:

- 1. 選取使用遠端資料庫,然後選取繼續。
- 2. 輸入在遠端資料庫上所使用的使用者名稱和密碼,然後選取繼續。
	- 註: 在可以使用遠端資料庫之前,您必須已安裝有效的 DB2 用戶端,而且必須已 使用別名 SMB\_DB 連接至遠端資料庫。
	- 然後「啓動程式」會驗證是否可以與遠端 SMB DB 資料庫進行連線。如果不可 以,您將收到一則錯誤訊息,以及一個可以變更您所提供之資訊的選項。如果可 以,「啓動程式」隨後會配置資料庫。
- 如果已安裝 IBM DB2 Express 或 Enterprise 8.1 版 (含 FP5 或更新版本) 或 8.2 版, 則會提供一個按鈕,來啓動現有安裝的配置。
- 順利配置 IBM DB2 Express 或 Enterprise 之後,您就會看到一則訊息,指出資料庫 配置已經完成。配置程序會執行下列動作:
	- 建立下列 DB2 使用者:
		- $-$  dh $2$ inst1
		- db2fenc1
		- dasusr1
	- 建立一個名為 SMB DB 的資料庫。
	- 將適當權限授與您在配置或安裝資料庫時所選取的使用者名稱。

#### 在遠端機器上安裝 Web 瀏覽器

如果要安裝「系統監視器」、「失敗事件管理程式」和「Web 部署」,則需要 Web 瀏 覽器。執行 Windows 平台的遠端機器上必須有這個瀏覽器,並且可供使用。如需支援 Web 瀏覽器清單,請參閱 的 http://www.ibm.com/software/integration/wbiserverexpress。

## 使用「首要步驟」

「首要步驟」應用程式是一種單一介面,您可以從中使用和管理 WebSphere Business Integration Server Express 或 Express Plus。

「首要步驟」可以從「啓動程式」或 CD 中啓動,或配置為當電腦啓動時開啓。如果未 在啓動「首要步驟」的那一刻安裝 WebSphere Business Integration Server Express 或 Express Plus,則大部分「首要步驟」功能將停用,而且將引導您首先安裝產品。

本節包含如何使用本應用程式和如何分析其各種元件的相關資訊。

#### 歡迎使用

當啓動「首要步驟」應用程式時,依預設會開啓歡迎使用畫面。這個畫面具有一個勾 選框,可以指定下次雷腦重新開機時,是否應該啓動「首要步驟」。依預設會選取此 勾選框。如果未勾選此勾選框,則在您的電腦啓動之後,必須發出 ProductDir/bin/first steps.sh 指令,以手動方式啓動「首要步驟」。如果從 CD 啓 動「首要步驟」, 且 WebSphere Business Integration Server Express 或 Express Plus 尚 未安裝在機器上,將停用此勾選框。

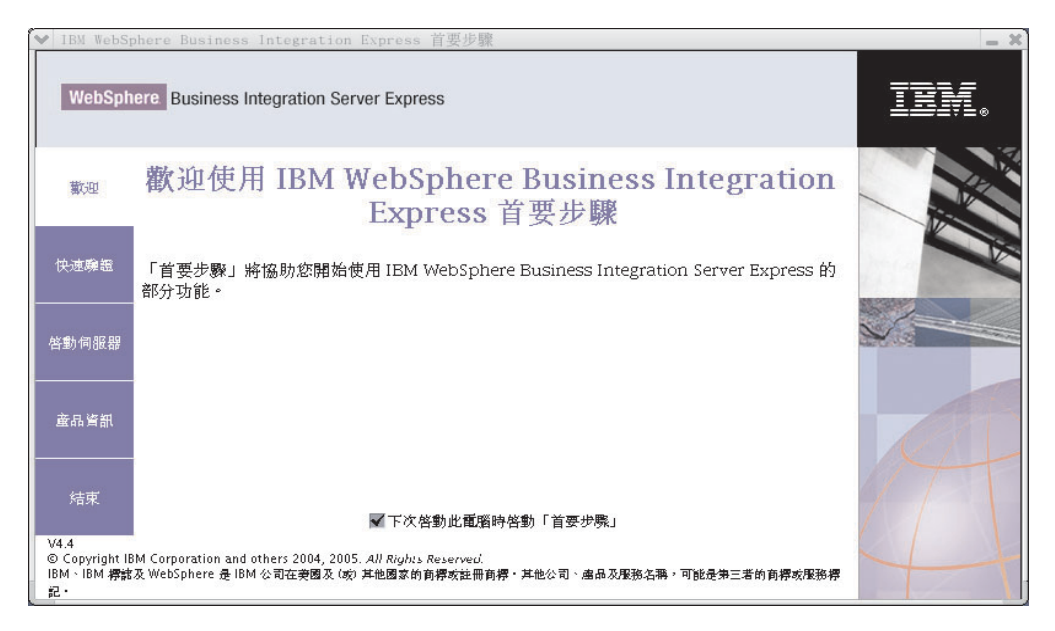

圖 15. 歡迎使用「首要步驟」畫面

#### 快速驗證

按一下此項將啓動「快速驗證」線上說明,此線上說明將引導您如何驗證是否已順利 完成安裝。

### 啓動伺服器或停止伺服器

按一下此項將停止或啓動 InterChange Server Express。如果您正在停止伺服器,將提示 您輸入 InterChange Server Express 使用者名稱和密碼。

<span id="page-31-0"></span>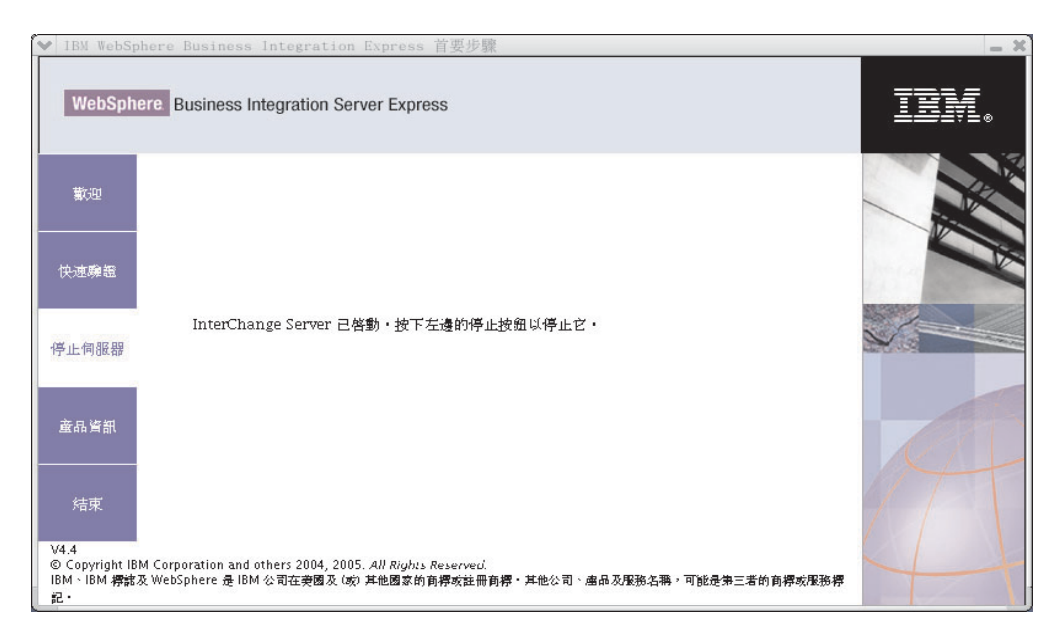

圖 16. 「啓動伺服器」畫面

### 產品資訊

按一下此項將啓動 Web 瀏覽器至「WebSphere Business Integration 資訊中心」的 URL。

結束

按一下此項將結束「首要步驟」應用程式。

## 目録結構和檔案

安裝 WebSphere Business Integration Server Express 或 Express Plus 之後,您就可以 檢視所產生的檔案系統及其內容。依預設,這些目錄位於 Home directory/IBM/WebSphereServer 目錄下,在本文件中,該目錄弓稱為  $ProductDir \circ$ 

註: ProductDir 中所出現的特定檔案和目錄,需視安裝時選取的元件而定。您的安裝中 的檔案和目錄可能會與下列檔案和目錄不同。

表 2. WebSphere Business Integration Server Express 和 Express Plus 安裝的目錄結構

| 目錄名稱                                                                                 | 内容                                                                                                    |
|--------------------------------------------------------------------------------------|----------------------------------------------------------------------------------------------------|
| • _uninstWBIServerExp4.4 (在<br>WebSphere Business Integration<br>Server Express 安裝中) | 此目錄包含用來移除 WebSphere Business Integration Server<br>Express 或 Express Plus 的 Java Virtual Machine (JVM) 和<br>執行檔。 |
| • uninstWBIServerExpPlus4.4 $(E$                                                     |                                                                                                    |
| WebSphere Business Integration                                                       |                                                                                                    |
| Server Express Plus 安裝中)                                                             |                                                                                                    |
| uninstZip                                                                            | 此目錄包含在安裝期間解壓縮的所有檔案清單。                                                                                            |
| AdapterJRE                                                                           | 此目錄包含配接器所使用的 IBM Java Runtime Environment                                                                        |
|                                                                                      | (JRE) 檔案。                                                                                                    |
| bin                                                                                  | 此目錄包含系統使用的執行檔和 .sh 檔。                                                                                            |

| 目録名稱               | 内容                                                 |
|--------------------|----------------------------------------------------|
| collaborations     | 此目錄包含子目錄 (含有安裝的協同作業之.class 檔和訊                     |
|                    | 息檔)。                                               |
| connectors         | 此目錄包含系統中每個配接器的特定檔案。它也包含配接                          |
|                    | 器特有的檔案,您可能需要將這些檔案安裝在配接器支援                          |
|                    | 的應用程式中。                                            |
| DataHandlers       | 此目錄包含系統使用之資料處理常式的,jar 檔案。                          |
| DevelopmentKits    | 此目錄包含了輔助開發人員建立各種系統元件的範例檔。                          |
|                    | 提供的的範例包含: Server Access for EJB、Server Access      |
|                    | for J2EE Connector Architecture、連接器 (C++ 和 Java) 以 |
|                    | 及「物件探查代理程式」。                                       |
| <b>DLMs</b>        | 此目錄包含一些子目錄,這些子目錄中含有 InterChange                    |
|                    | Server 對映的「動態可載入模組 (DLM)」和其他檔案。                    |
| FirstSteps         | 包含「首要步驟」檔案以及「快速檢驗」檔案。                              |
| jre                | 此目錄包含 IBM Java Runtime Environment (JRE) 檔案。       |
| legal              | 此目錄包含授權檔。                                          |
| 1ib                | 此目錄包含系統的 .jar 檔。                                   |
| log                | 此目錄包含各種不同的日誌檔。                                     |
| messages           | 此目錄包含產生的訊息檔。                                       |
| mqseries           | 此目錄包含 WebSphere MQ 的特定檔案,包含某些執行                    |
|                    | 檔。                                                 |
| <b>ODA</b>         | 此目錄包含每一個代理站的「物件探查代理程式」.jar 和                       |
|                    | .sh 檔。                                             |
| repository         | 此目錄包含系統元件的定義。                                      |
| Samples            | 此目錄包含基準性能測試範例的元件定義,以及協同作業                          |
|                    | 的範例郵件檔案。                                           |
| src                | 此目錄包含交互參照的「關係服務 API」範例。                            |
| templates<br>WBFEM | 此目錄包含 start connName.sh 檔案。<br>此目錄包含「失敗事件管理程式」檔案。  |
| wbiart             | 此目錄包含與配接器執行時期相關的檔案。                                |
| <b>WBSM</b>        | 此目錄包含「系統監視器」檔案。                                    |
| <b>WBWD</b>        | 此目錄包含「Web 部署」檔案。                                   |
|                    |                                                    |

<span id="page-32-0"></span>表 2. WebSphere Business Integration Server Express 和 Express Plus 安裝的目錄結構 (繼續)

## 在初次安裝之後安裝其他元件

當您完成安裝 WebSphere Business Integration Server Express 或 Express Plus,可於日 後再安裝其他元件。若要這樣做,請在「啓動程式」左畫面中選取**安裝產品**按鈕。然 後「啓動程式」就會提供畫面,讓您選取要安裝的元件,如第 [15](#page-24-0) 頁的『自訂安裝』中 所述。如果您已經從特定畫面安裝了部分元件,則仍會顯示畫面,但是會停用已安裝 之元件旁的勾選框。

重要事項: 安裝其他元件的使用者必須是安裝產品的同一使用者。如果不是由相同的 使用者執行這兩項作業,則會產生許可權問題。

「啓動程式」可根據您的新選擇來判斷是否需要其他軟體需求,並引導您完成其安 裝,以及安裝新的 WebSphere Business Integration Server Express 或 Express Plus 元 件。

## <span id="page-33-0"></span>使用 GUI 解除安裝 WebSphere Business Integration Server Express 及 Express **Plus**

IBM 提供的解除安裝 GUI 程式可讓您移除整個 WebSphere Business Integration Server Express 或 Express Plus 安裝,或是選取特定元件進行移除。解除安裝程式不會解除安 裝軟體需求。您必須根據特定必備軟體隨附的指示,以手動方式執行此解除安裝。

重要事項: 要解除安裝產品的使用者必須與安裝產品的使用者相同。如果不是由相同 的使用者執行這兩項作業,則會產生許可權問題。

若要執行解除安裝 GUI,請執行下列動作:

- 1. 根據您安裝的是 WebSphere Business Integration Server Express 或 Express Plus, 輸入下列指令之一以啓動解除安裝 GUI:
	- ProductDir/ uninstWBIServerExp4.4/uninstaller.bin 在 WebSphere Business Integration Server Express 系統上。
	- ProductDir/ uninstWBIServerExpPlus4.4/uninstaller.bin 在 WebSphere Business Integration Server Express Plus 系統上。

此時會出現歡迎使用解除安裝畫面。

2. 在歡迎使用解除安裝畫面上,選取下一步。

此時會出現解除安裝功能畫面。視窗中會出現已安裝的元件,並且旁邊會有勾號。

3. 在解除安裝功能書面上,保留任何您要移除的已選取元件,然後選取下一步。

此時會出現解除安裝之前摘要書面。

4. 在解除安裝之前摘要畫面上,選取下一步以確認您的選擇。解除安裝程式會移除選 取的元件。

此時會出現解除安裝之後完成畫面。

- 5. 在解除安裝之後完成畫面上,選取完成以結束解除安裝 GUI。
- 註: 您可能必須以手動方式刪除 Home directory/IBM/WebSphereServer 目錄。

#### 採取下個步驟

順利安裝軟體需求和 WebSphere Business Integration Server Express 或 Express Plus 之 後,請繼續進行第25頁的第 4 章、『啓動和管理 WebSphere Business Integration Server Express 或 Express Plus 系統』。

即使您想安裝 WebSphere Business Integration Server Express Plus 安裝的 「配接卡或 協同作業擴充套件」,也請先遵循第25頁的第 4 章, 『啓動和管理 WebSphere Business Integration Server Express 或 Express Plus 系統』及第 29 頁的第 5 章, 『驗證安裝』 的指示,這樣您就可以在安裝其他元件之前,先驗證基礎系統已完成安裝且運作正 常。

# <span id="page-34-0"></span>第 4 章 啓動和管理 WebSphere Business Integration Server Express **或 Express Plus 系統**

若要啓動系統,您必須啓動 WebSphere Business Integration Server Express 或 Express Plus 的 InterChange Server Express 元件。若要有效地管理系統,您必須在連線 Windows 機器上啓動「系統管理程式」工具,並利用「系統管理程式」登錄 InterChange Server Express。只有 Windows 2003 和 Windows XP 平台才支援「系統管理程式」。

註: 您可以從「首要步驟」應用程式或從 Windows 的「開始」功能表執行本章中所說 明的作業。本章說明如何使用 Linux 指令和「系統管理程式」來啓動各種元件。也 可以從「首要步驟」中啓動它們。

本章包含下列各節:

- 『啓動 WebSphere Business Integration Server Express 或 Express Plus』
- 第26頁的『設定 [InterChange Server Express](#page-35-0)』
- 第28頁的『採取下個步驟』

## **WebSphere Business Integration Server Express** - **Express Plus**

若要啓動 WebSphere Business Integration Server Express 或 Express Plus,请執行下列 動作:

1. 輸入下列指令, 啓動 WebSphere MQ 佇列管理程式和接聽器:

/opt/mqm/bin/strmqm WebSphereICS.queue.manager /opt/mqm/bin/runmqlsr -t TCP -p 1414 -m WebSphereICS.queue.manager

- 註: 若要在 WebSphere MQ 中處理大於 4 MB 的商業物件,則必須變更您要使用 之佇列管理程式、佇列和通道的**訊息長度上限**內容預設値。若要變更這些値, 請執行下列動作:
	- a. 輸入下列指令:

ALTER QMGR MAXMSGL(104857600) ALTER QLOCAL(*queue\_name*) MAXMSGL(104857600) DEFINE CHANNEL(*channel name*) CHLTYPE(SVRCONN) TRPTYPE(TCP) \ MAXMSGL(104857600)

- b. 關閉並重新啓動 WebSphere MQ。
- 2. 輸入下列指令以啓動 InterChange Server Express 和「持續性命名伺服器」:

*ProductDir*/bin/ics\_manager -start

若要驗證伺服器正在執行中並且已備妥,請在 ProductDir 的 InterChangeSystem.log 檔 案中,檢查是否有下列訊息:

InterChange Server "WebSphereICS" is ready

#### <span id="page-35-0"></span>**設定 InterChange Server Express**

若要有效地管理 InterChange Server Express,您必須利用「系統管理程式」登錄它,並 透過該程式來連接。下列各節將說明如何執行這些作業:

- 『在遠端 Windows 機器上啓動系統管理程式』
- 『利用系統管理程式登錄 InterChange Server Express』
- 第27頁的『連接到 [InterChange Server Express](#page-36-0)』
- 第27頁的『變更 [InterChange Server Express](#page-36-0) 密碼』
- 第27頁的『重新啓動 [InterChange Server Express](#page-36-0)』

## 在遠端 Windows 機器上啓動系統管理程式

「系統管理程式」是 InterChange Server Express 和儲存庫的 GUI。它只能在 Windows XP 和 Windows 2003 平台上執行。

若要啓動「系統管理程式」,請在遠端 Windows 機器上選取**開始 > 程式集 > IBM** WebSphere Business Integration Express > Toolset Express > 管理 > 系統管 理程式。

註: 依預設會顯示「系統管理程式」視景。如果未顯示,請選取 IBM Eclipse SDK 功 能表列中的**視窗 > 開啓視景 > 其他**,然後按兩下**系統管理程式**,即可啓動「系統 管理程式」。

## Qt-z{ín² **InterChange Server Express**

「系統管理程式」可以管理 InterChange Server Express 的實例。您必須利用「系統管 理程式」來登錄您想管理的任何實例。登錄伺服器之後,除非您將它移除,否則它的 名稱會永遠出現在「系統管理程式」中。

若要登錄 InterChange Server Express 實例,請遵循下列步驟:

1. 檢查 ProductDir\bin\CWSharedEnv.bat 檔案中的 ORB\_HOST 內容是否已設爲執行 InterChange Server Express 之機器的 IP 位址,以確定主控「系統管理程式」的 Windows 用戶端可以正確存取「命名伺服器」。如果沒有,請在 Windows 用戶端 的指令行輸入下列指令以設定此值:

set ORB\_HOST=*IP\_address*

- **註:** 您也可以選擇設定 ORB\_HOST=machine\_name,然後將指令行 *IP\_address* machine\_name 新增到 %windir%\system32\drivers\etc\hosts 檔案中。在此範 例中,IP\_address 是主控 InterChange Server Express 之機器的 IP 位址;而 *machine\_name* 則是主控 InterChange Server Express 的機器名稱。
- 2. 您可以透過檢查 Linux 機器上的 /etc/hosts 檔案是否有類似下列項目,以確定「命 名伺服器」能夠依名稱正確擷取 Linux 機器上的 InterChange Server Express: *ip\_address localhost.localdomain localhost*
- 3. 在「系統管理程式」中,用滑鼠右鍵按一下左窗格中的 InterChange Server 實例, 然後選取**登錄伺服器**。
- 4. 在**登録新伺服器**對話框中,瀏覽或輸入 InterChange Server Express 的名稱。
	- 註: 如果您想在整合性測試環境中使用伺服器,請選取**測試伺服器**勾選框。整合性 測試環境只會與登錄為本端測試伺服器的伺服器進行通訊。
- 5. 輸入使用者名稱和密碼,並選取**儲存使用者 ID 和密碼**勾選框。這必須同於您在「啓 動程式」安裝程序進行期間於 RBAC 畫面中所輸入的使用者名稱和密碼。
- 6. 選取確定。

在「系統管理程式」視窗的左窗格中會出現伺服器名稱。如果沒有出現,請展開 「InterChange Server 實例」資料夾。

## **連接到 InterChange Server Express**

連接到已登錄的 InterChange Server Express 以驗證它是否在執行中。若要使用「系統 管理程式」連接到 InterChange Server Express,請遵循下列步驟:

- 1. 在「系統管理程式」中,用滑鼠右鍵按一下左窗格中的 InterChange Server Express 名稱,然後選取**連接**。
- 2. 在 「伺服器使用者 ID 和密碼」確認畫面上,選取**確定**。
- 要訣: 如果「系統管理程式」左窗格中的 InterChange Server Express 名稱旁的圖示是 綠色的,就表示 InterChange Server Express 已經連接到「系統管理程式」。

#### 變更 InterChange Server Express 密碼

InterChange Server Express 已由密碼保護,並且只有 InterChange Server Express 管理 者才應該知道這個密碼。安裝期間已在 RBAC 畫面上建立了密碼。如果您為了安全原 因要變更密碼,則可以在設定系統後執行此變更。

若要變更 InterChange Server Express 密碼,請遵循下列步驟:

- 1. 在「系統管理程式」中,用滑鼠右鍵按一下左窗格中的 InterChange Server Express 名稱,然後選取重設密碼。
- 2. 在開啓的對話框中,選取使用者名稱、輸入舊密碼、新密碼,並且再次輸入新密碼 以進行確認,然後選取**確定**。

#### ½s **InterChange Server Express**

若要使密碼變更生效,您必須執行下列動作來關閉 InterChange Server Express,並且重 新啓動它:

- 1. 在「系統管理程式」中,用滑鼠右鍵按一下左窗格中目前正在執行的 InterChange Server Express 名稱,然後選取關閉。
- 2. 在「關閉伺服器」對話框上,讓伺服器完成現行工作之後再慢慢地關閉伺服器,或 是不執行清除就立即關閉它。

選取慢慢地,然後選取確定。

註: 只有當您必須馬上關閉伺服器時,才選取立即。

3. 輸入下列指令,重新啓動 InterChange Server Express:

*ProductDir*/bin/ics\_manager -start

4. 在「系統管理程式」中,用滑鼠右鍵按一下 InterChange Server Express 名稱,以連 接到 InterChange Server Express。在開啓的對話框中,輸入伺服器的使用者名稱和 密碼,然後選取**確定**。

## 採取下個步驟

您的 WebSphere Business Integration Server Express 或 Express Plus 安裝已經完成。 請執行下列動作之一:

- 如果您在安裝 WebSphere Business Integration Server Express 或 Express Plus 期間 安裝了「範例」元件,並且想驗證安裝已完成並且運作正常,請繼續進行第 [29](#page-38-0) 頁的 第 5 章,『驗證安裝』。
- 如果您未在安裝 WebSphere Business Integration Server Express 或 Express Plus 期 間安裝「範例」元件,請執行下列動作:
	- 如果您不需要安裝 WebSphere Business Integration Server Express Plus 安裝的選 用「配接卡或協同作業擴充套件」,請繼續進行 System Implementation Guide,以 取得您在安裝期間所選擇之配接器的相關配置資訊。
	- 如果您需要安裝選用的「配接器擴充套件」,請繼續進行第 31 頁的第 6 章, 『安 裝 [WebSphere Business Integration Server Express Plus](#page-40-0) 的「配接器擴充套件」』。
	- 如果您需要安裝選用的「協同作業擴充套件」,請繼續進行第 35 頁的第 7 章, 『安 裝 [WebSphere Business Integration Server Express Plus](#page-44-0) 的「協同作業擴充套 件」』。
- 如果已安裝 WebSphere Business Integration Server Express 4.4 版,而正要升級為 Express Plus 4.4 版,請參閱第 [45](#page-54-0) 頁的第 9 章, 『升級系統』中的資訊。

# <span id="page-38-0"></span>第 5 章 驗證安裝

如果您在安裝 WebSphere Business Integration Server Express 或 Express Plus 期間安 裝了「範例」元件,就會有個名為「系統測試」的範例,您可利用它來驗證已安裝之 系統的運作情形。

本章包含下列各節:

- 『快速驗證』
- 『採取下個步驟』

## 快涑驗證

若要驗證您的系統已經安裝並且運作正常,請執行「系統測試」範例。可以從「快速 驗證」線上說明取得執行範例的相關指示,此線上說明則可以透過從「首要步驟」選 取快速驗證按鈕來取得。

註:建議您在安裝 Adapter 或 「協同作業擴充套件」 之前,先執行「系統測試」範例。

順利執行範例之後,請回到本節並複查『採取下個步驟』中的資訊。

## 採取下個步驟

WebSphere Business Integration Server Express 或 Express Plus 的安裝已完成並且經過 驗證。請執行下列動作之一:

- 如果您不需要安裝 WebSphere Business Integration Server Express Plus 安裝的選用 Adapter 或「協同作業擴充套件」,請繼續進行 System Implementation Guide,以取 得您在安裝期間所選擇之配接器的相關配置資訊。
- 如果您需要安裝 WebSphere Business Integration Server Express Plus 安裝的選用「配 接器擴充套件」,請繼續進行第 31 頁的第 6 章, 『安裝 [WebSphere Business](#page-40-0) [Integration Server Express Plus](#page-40-0) 的「配接器擴充套件」』。
- 如果您需要安裝 WebSphere Business Integration Server Express Plus 安裝的選用「協 同作業擴充套件」,請繼續進行第 35 頁的第 7 章, 『安裝 [WebSphere Business](#page-44-0) [Integration Server Express Plus](#page-44-0) 的 「協同作業擴充套件」』。
- 如果您已有安裝 WebSphere Business Integration Server Express V4.3.1, 並且想升級 爲 Express Plus V4.3.1,請參閱第 [45](#page-54-0) 頁的第 9 章, 『升級系統』中的資訊。

# <span id="page-40-0"></span>第 6 章 安裝 WebSphere Business Integration Server Express Plus 的「配接器擴充套件」

「啓動程式」提供可用來啓動 GUI 安裝程式的方法,此方法會引導您從「配接器擴充 套件」安裝應用程式配接器。有第二個 GUI 可用來解除安裝產品。也可以使用自動安 裝和自動解除安裝。

本章包含下列各節:

- 『使用 GUI 安裝「配接器擴充套件」』
- 第33 百的『使用 GUI 解除安裝「配接器攜充套件」』
- 第33頁的『採取下個步驟』

如需執行自動安裝和自動解除安裝的指示,請參閱第63頁的『自動安裝和自動解除安 裝』。

#### 使用 GUI 安裝「配接器擴充套件」

若要順利安裝「配接器擴充套件」的應用程式配接器,您和您的系統必須符合下列必 備條件:

- 安裝 WebSphere Business Integration Server Express 的機器不能與您要安裝配接器的 機器相同。(「配接器擴充套件」提供的配接器只能與現有的 WebSphere Business Integration Server Express Plus 安裝搭配使用)。
- 如果配接器將不安裝在 InterChange Server Express 的同一台機器上,則 WebSphere MQ 5.3.0.2 CSD06 Client for Linux 的安裝必須存在於要安裝配接器的同一台機器上。

「配接器擴充套件」隨附的安裝 GUI 一次只會安裝一個配接器 (因此,您必須針對您要 安裝的每一個配接器,分別執行「配接器擴充套件」安裝程式)。如需配接器清單,請 參閱第32頁的『決定要安裝的配接器』一節。

若要呼叫「啓動程式」以啓動安裝 GUI,請執行下列動作:

1. 在「啓動程式」的左直欄中,選取標示為安裝擴充套件的按鈕。

此時會出現內含兩個按鈕的「安裝擴充套件」書面。

2. 選取**安装配接器擴充套件** 以啓動 GUI 從「配接器攜充套件」安裝應用程式配接 器。

此時會出現「輸入使用者」書面。

3. 在「輸入使用者」書面上, 鍵入將安裝「配接器擴充套件」的使用者名稱, 然後 選取安裝產品。此時會出現一個對話框,要求您將適當的 CD 插入機器中。

此時會出現歡迎使用畫面。

4. 在歡迎使用書面上,選取下一步。

此時會出現「軟體授權合約」畫面。

5. 閱讀「軟體授權合約」的條款,並選取我接受授權合約中的條款項目旁的圓鈕以 接受它,然後選取下一步。

安裝程式會檢查機器是否已符合本節開頭所列出的必備項目。如果不符合,它就 會強制您選取**取消**以取消安裝。如果已符合所有必備項目,就會顯示功能書面。

<span id="page-41-0"></span>6. 在功能畫面上,選取配接器名稱旁的圓鈕,以從可用的配接器清單中選取一個配 接器,然後選取**下一步**。如需應該選取哪個配接器的詳細資訊,請參閱『決定要 安裝的配接器』一節。

此時會出現下列畫面之一:

- 如果本端機器上已經安裝了 InterChange Server Express,就會出現安裝之前摘要 畫面。在此狀況下,請繼續進行步驟 9。
- 如果 InterChange Server Express 位於遠端機器上, 就會出現「伺服器 IP 位址 配置」畫面。在此情況下,請繼續進行步驟 7。
- 7. 在「伺服器 IP 位址配置」畫面上,輸入已安裝 InterChange Server Express 之電 腦的 IP 位址。如果 InterChange Server Express 位於 OS/400 或 i5/OS 系統上, 請選取 InterChange Server Express 位於 OS/400 項目旁的勾選框,然後選取 下一步。

此時會出現下列其中一個畫面:

- 如果您選取了「InterChange Server Express 位於 OS/400 或 i5/OS」項目旁的勾 選框,則會出現「伺服器名稱配置」畫面。在此情況下,請繼續進行步驟 8。
- 如果您未選取「InterChange Server Express 位於 OS/400 或 i5/OS」項目旁的勾 選框,請繼續進行步驟 9。
- 8. 在「伺服器名稱配置」畫面上,請執行下列動作:
	- a. 輸入 OS/400 或 i5/OS 系統上的 InterChange Server Express 實例名稱。 (預 設値是 QWBIDFT44。如果您為實例建立了不同的名稱,請輸入該名稱以取代預設 值)。

b. 輸入 ORB 埠號。(預設値是 14500。如果您使用了不同的埠號,請輸入該埠號)。 然後選取下一步。

此時會出現安裝之前摘要畫面。

9. 在安裝之前摘要畫面上,複查您的選擇和安裝位置,然後選取**下一步**。

安裝程式會驗證是否有足夠的磁碟空間以供安裝。然後會進行安裝,如下所示:

- 如果沒有足夠的空間,**下一步**按鈕就會停用,因為以目前提供的磁碟空間並無 法完成安裝。在此情況下,您必須選取**上一步**,並在指定的磁碟機上釋出部分 空間。
- 如果有足夠的空間,就會開始安裝和配置。此時會出現安裝之後摘要畫面,指 出是否順利完成程序或是否發現問題。
- 10. 在安裝之後摘要畫面上,選取完成以結束安裝 GUI。

### 決定要安裝的配接器

執行「配接器擴充套件」安裝程式可讓您從下列各項之中,選擇一個配接器元件:

- eMatrix 配接器
- mySAP.com 配接器
- Oracle Applications 配接器
- <span id="page-42-0"></span>• WebSphere Commerce 配接器
- 註: 部分配接器有對應的「物件探查代理程式 (ODA)」,如果選取了這些配接器就會安 裝該程式。選擇任何配接器時,也會安裝下列元件:
	- · XML 資料處理常式
	- 配接器組織架構

如需個別配接器的說明,請參閱下列網站中的配接器文件: http://www.ibm.com/websphere/wbiserverexpress/infocenter。

## 使用 GUI 解除安裝「配接器擴充套件」

IBM 提供的解除安裝 GUI 程式可讓您移除「配接器擴充套件」安裝。

若要執行解除安裝 GUI,請執行下列動作:

1. 輸入下列指令以啓動解除安裝 GUI: ProductDir/ uninstAdapterCP4.4/uninstall.bin

此時會出現歡迎使用解除安裝書面。

2. 在歡迎使用解除安裝畫面上,選取下一步。

此時會出現解除安裝功能書面。視窗中會出現已安裝的元件,並且旁邊會有勾號。

3. 在解除安裝功能書面上,保留任何您要移除的已選取元件,然後選取下一步。

此時會出現解除安裝之前摘要書面。

4. 在解除安裝之前摘要畫面上,選取下一步。

解除安裝程式會移除選取的元件,並出現解除安裝之後摘要畫面。

5. 在解除安裝之後摘要畫面上,選取**完成**以結束解除安裝 GUI。

#### 採取下個步驟

依據您是否規劃要從「協同作業擴充套件」安裝協同作業,執行下列其中一個動作:

- 如果您需要從「協同作業擴充套件」安裝協同作業,請繼續進行第 35 頁的第 7 章, 『安裝 WebSphere Business Integration Server Express Plus 的「協同作業擴充套 件」』。
- 如果您不需要從「協同作業擴充套件」安裝協同作業,請繼續進行 System Implementation Guide, 以取得您在安裝 WebSphere Business Integration Server Express Plus 和這個「配接器擴充套件」期間,所選擇的配接器之相關配置資訊。

# <span id="page-44-0"></span>第 7 章 安裝 WebSphere Business Integration Server Express Plus 的「協同作業擴充套件」

從「協同作業擴充套件」安裝選用的協同作業,允許一個協同作業群組與 WebSphere Business Integration Server Express Plus 安裝搭配使用 (來自「協同作業擴充套件」的 協同作業無法與 WebSphere Business Integration Server Express 安裝搭配使用)。只能 夠安裝一個來自「協同作業擴充套件」的協同作業,以與 WebSphere Business Integration Server Express Plus 安裝搭配使用。

「啓動程式」提供可用來啓動 GUI 安裝程式的方法,此方法會引導您從「協同作業擴 充套件」安裝協同作業。有第二個 GUI 可用來解除安裝產品。也可以使用自動安裝和 自動解除安裝。

本章包含下列各節:

- 『使用 GUI 安裝「協同作業擴充套件」』
- 第38頁的『使用 GUI 解除安裝「協同作業擴充套件」』
- 第38頁的『採取下個步驟』

如需執行自動安裝和自動解除安裝的指示,請參閱第 [63](#page-72-0) 頁的『自動安裝和自動解除安 裝』。

### 使用 GUI 安裝「協同作業擴充套件」

若要順利從「協同作業擴充套件」安裝協同作業,您和您的系統必須符合下列必備條 件:

- 要從「協同作業擴充套件」安裝協同作業的機器上必須安裝 WebSphere Business Integration Server Express Plus (來自「協同作業擴充套件」的協同作業不能與 WebSphere Business Integration Server Express 一起安裝)。
- 來自「協同作業擴充套件」的協同作業必須安裝在已安裝 InterChange Server Express 的同一部機器上。
- 該機器上不能有安裝「協同作業擴充套件」。
- InterChange Server Express 元件不能正在執行中。

「協同作業擴充套件」安裝 GUI 會安裝所選取的協同作業群組,並將已安裝的內容部 署到 InterChange Server Express。

若要呼叫「啓動程式」以啓動此安裝 GUI,請執行下列動作:

1. 在「啓動程式」中,選取標示為安裝擴充套件的按鈕。

此時會出現內含兩個按鈕的「安裝擴充套件」畫面。

2. 選取**安装協同作業擴充套件**,以啓動 GUI 從「協同作業擴充套件」安裝協同作業。 「啓動程式」會先檢查本端機器上是否已安裝 WebSphere Business Integration Server Express Plus 的 InterChange Server Express 元件。然後它會進行的動作如下:

- 如果本端機器未安裝 InterChange Server Express 元件,就會出現一個警告對話框, 警示您安裝可能會失敗。選取**取消**以取消安裝,或是選取**安装**以繼續安裝。如果 您選擇繼續安裝,就會出現歡迎使用畫面。
- 如果 InterChange Server Express 元件安裝在本端機器上,就會出現歡迎使用畫面。
- 3. 在歡迎使用書面上,選取下一步。

此時會出現「軟體授權合約」畫面。

4. 閱讀「軟體授權合約」的條款,並選取**我接受授權合約中的條款**項目旁的圓鈕以接 受它,然後選取下一步。

安裝程式會檢查機器是否已符合本節開頭所列出的必備項目。如果不符合,它就會 強制您選取**取消**以取消安裝。如果已符合所有必備項目,就會顯示功能畫面。

5. 在功能畫面上,選取協同作業群組名稱旁的圓鈕,以從可用的協同作業清單中選取 一個協同作業群組,然後選取**下一步**。如需可在此畫面中選取之協同作業群組的詳 細資訊,請參閱『決定要安裝的協同作業』。

此時會出現「RBAC 資訊」畫面。

- 6. 在「RBAC 資訊」畫面上,將要求您指出是否已啓用角色型存取控制。請執行下列其 中一個選項:
	- 如果已啓用,請選取**是**旁邊的圓鈕,然後塡寫您在進行安裝程序期間所建立的使 用者名稱和密碼資訊。然後選取下一步。
	- 如果未啓用,請選取否旁邊的圓鈕,再選取下一步。

此時會出現安裝之前摘要畫面。

7. 在安裝之前摘要畫面上,複查您的選擇和安裝位置,然後選取**下一步**。

安裝程式會驗證是否有足夠的磁碟空間可供安裝。然後會進行安裝,如下所示:

- 如果沒有足夠的空間,**下一步**按鈕就會停用,因為以目前提供的磁碟空間並無法 完成安裝。在此情況下,您必須選取**上一步**,並在指定的磁碟機上釋出部分空 間。
- 如果有足夠的空間,就會開始安裝和配置。當完成安裝和配置時,就會出現安裝 之後摘要畫面,指出是否順利完成程序或是否發現問題。
- 8. 在安裝之後摘要畫面上,選取**完成**以結束安裝 GUI。

#### 決定要安裝的協同作業

從「協同作業擴充套件」安裝協同作業,可讓您從下列各個選項中選擇一個協同作業 群組:

- Customer Relationship Management V1.0 協同作業
- Financials and Human Resources V1.0 協同作業
- Order Management V1.0 協同作業
- Procurement V1.0 協同作業

每個協同作業群組都是由數個個別的協同作業所組成,如下所示:

- Customer Relationship Management V1.0 協同作業
	- 聯絡管理程式協同作業
	- 合約同步化協同作業
- 客戶管理程式協同作業
- 客戶信用管理程式協同作業
- 安裝產品協同作業
- 帳單查詢協同作業
- 供應商管理程式協同作業
- Financials and Human Resources V1.0 協同作業
	- 應收帳款發票同步化協同作業
	- 部門管理程式協同作業
	- 員工管理程式協同作業
	- 總帳移動協同作業
	- 發票產生協同作業
- Order Management V1.0 協同作業
	- ATP To Sales Order 協同作業
	- 可立約協同作業
	- 項目管理者協同作業
	- 價格清單管理程式協同作業
	- 銷售訂單處理協同作業
	- 訂單帳單狀態協同作業
	- 訂單交付狀態協同作業
	- 訂單狀態協同作業
	- 退貨帳單狀態協同作業
	- 退貨交付狀態協同作業
	- 退貨狀態協同作業
	- 聯絡管理程式協同作業
	- 客戶管理程式協同作業
	- 交易夥伴訂單管理協同作業
- Procurement V1.0 協同作業
	- 庫存層次管理程式協同作業
	- 庫存移動協同作業
	- BOM 管理程式協同作業
	- 採購協同作業
	- 供應商管理程式協同作業

安裝程式會安裝與協同作業群組相關聯的所有檔案,其中包括所有協同作業使用的一 組通用商業物件。您可以從下列網站下載、安裝並檢視關於個別協同作業的文件: [http://www.ibm.com/websphere/wbiserverexpress/infocenter](http://www.ibm.com/websphere/wbiserverexpress/infocenter/)。

## <span id="page-47-0"></span>使用 GUI 解除安裝「協同作業擴充套件」

IBM 提供的解除安裝 GUI 程式可讓您移除「協同作業擴充套件」安裝。若要執行解除 安裝 GUI,請執行下列動作:

1. 輸入下列指令以啓動解除安裝 GUI: *ProductDir*/\_uninstCollabCP4.4/uninstall.bin

此時會出現歡迎使用解除安裝畫面。

2. 在歡迎使用解除安裝畫面上,選取下一步。

此時會出現解除安裝之前摘要畫面。

3. 在解除安裝之前摘要畫面上,選取下一步。解除安裝程式會移除元件。

此時會出現解除安裝之後摘要畫面。

4. 在解除安裝之後摘要畫面上,選取**完成**以結束解除安裝 GUI。

#### 採取下個步驟

順利完成安裝 WebSphere Business Integration Server Express Plus 的 「協同作業擴充 套件」 安裝之後,請繼續進行 System Implementation Guide,以取得下列各項的相關資 訊:

- 配置您在安裝 WebSphere Business Integration Server Express Plus 或選用的「配接 器擴充套件」期間,所選擇的配接器。
- 配置協同作業物件、商業物件和對映表。
- 將物件部署到儲存庫。

## 第 8 章 以手動方式配置 Web 型工具

本章中所討論的 Web 型工具是由下列工具所組成:

- 系統監視器
- 失敗事件管理程式 (整合至「系統監視器」)
- Web 部署

本章包括下列小節:

- 第40頁的『配置 Web 型工具來使用 [WebSphere Application Server](#page-49-0) 或 WebSphere [Application Server Express](#page-49-0)』
- 第42頁的『配置 Web 型工具以使用 [Tomcat](#page-51-0)』
- 第44 頁的『採取下個步驟』

重要事項: 只有在您要使用 Web 型工具元件時,才遵循本章的指示:

- 您是使用 WebSphere Application Server 5.1.1 或更新版本,或是使用 WebSphere Application Server Express 5.1.1 或更新版本作為 Web 應用 程式伺服器,但是它們是在安裝 WebSphere Business Integration Server Express 或 Express Plus 之後才安裝的。在此狀況下,請參閱第[40](#page-49-0)頁的 『配置 Web 型工具來使用 [WebSphere Application Server](#page-49-0) 或 WebSphere [Application Server Express](#page-49-0) $\mathbb{J}$   $\rightarrow$   $\mathbb{N}$   $\circ$
- 您是使用 Tomcat 4.1.24 和 4.1.27 作為 Web 應用程式伺服器。在此狀況 下,請參閱第42頁的『配置 Web 型工具以使用 [Tomcat](#page-51-0)』一節。

如果安裝 WebSphere Business Integration Server Express 或 Express Plus 之 前,系統上已經有 WebSphere Application Server 或 WebSphere Application Server Express 的支援版本,您就*不*需要遵循本章的指示。在此情況下, WebSphere Business Integration Server Express 或 Express Plus 安裝程式已 自動安裝和配置 Web 型工具,以使用 WebSphere Application Server 或 WebSphere Application Server Express of

自動配置會假設尚未安裝任何 Web 伺服器,例如 IBM HTTP Server。並且 所建立的應用程式伺服器名稱為 ICSMonitor。Web 型工具會配置為使用預設 埠號 7089。您可以利用 URL http://hostname:7089/ICSMonitor,存取「系 統監視器」和「失敗事件管理程式」;以及利用 URL http://hostname:7089/WebDeployment ,存取「Web 部署」。

### **關於 Web 型工具**

**註: Web** 型工具是由下列項目所組成:

- 系統監視器
- 失敗事件管理程式
- Web 部署

#### <span id="page-49-0"></span>系統監視器

「系統監視器」是一種工具,可讓您從 Web 監視 WebSphere Business Integration Server Express 或 Express Plus 系統。它可讓您配置檢視資料的方式,也可以讓您檢視除了現 行資料外的歷程資料。

#### 失敗事件管理程式

從「系統監視器」啓動的「失敗事件管理程式」是一種工具,可讓您從 Web 處理 WebSphere Business Integration Server Express 或 Express Plus 系統中的失敗事件,並 (僅限使用 Tomcat 4.1.24 和更新版本的系統) 提供失敗事件的角色型存取權。如需如何 爲「失敗事件管理程式」配置安全性和建立自訂角色的相關資訊,請參閱 System *Administration Guide*<sup>o</sup>

#### **Web** 部署

「Web 部署」是一種 Web 型應用程式,可讓您將儲存庫檔案的元件部署至 InterChange Server,或透過 HTTP/S (這是已知易於略過防火牆的通訊協定) 將 InterChange Server 的元件匯回至儲存庫檔案。部署程序及匯入程序都提供瀏覽器型使用者介面,可讓您 選取想要用於部署或匯入的部分或全部元件。

## 配置 Web 型工具來使用 WebSphere Application Server 或 WebSphere **Application Server Express**

本節將說明如何配置 Web 型工具,使用 WebSphere Application Server 或 WebSphere Application Server Express。如需使用 Tomcat 的相關指示,請參閱第 42 頁的『配置 [Web](#page-51-0) 型工具以使用 [Tomcat](#page-51-0)』。

若要配置 Web 型工具,使用 WebSphere Application Server 或 WebSphere Application Server Express, 您可以執行 WebSphere Business Integration Server Express 及 Express Plus 隨附的 Script。這個 Script 名為 CWDashboard.sh,位於 *ProductDir*/bin 目錄中 (其中的 *ProductDir* 依預設是代表 Home\_directory/IBM/WebSphereServer 目錄)。您 可以執行此 Script 以配置工具來使用或不使用 Web 伺服器,例如 IBM HTTP Web Server<sup>o</sup>

繼續進行之前,請確定您已經安裝 WebSphere Application Server 或 WebSphere Application Server Express 5.1.1 (或更新版本)。(您可以從 WebSphere Business Integration Server Express 或 Express Plus 的「啓動程式」來安裝 WebSphere Application Server Express 6.0 版。) 然後根據您是否要將安裝與 Web 伺服器搭配使用而定,進行下列各 節其中之一:

- 『在使用 Web 伺服器時配置 Web 型工具』
- 第41 頁的『在不使用 [Web](#page-50-0) 伺服器時配置 Web 型工具』

## 在使用 Web 伺服器時配置 Web 型工具

WebSphere Application Server 隨附於 Web 伺服器;但 WebSphere Application Server Express 並不隨附於 Web 伺服器。如果您使用 WebSphere Application Server Express 且想使用 Web 伺服器,則必須取得並安裝 IBM HTTP Server (可免費從 IBM 網站取 得) 和 WebSphere Application Server Express 的 Web 伺服器外掛程式。如需相關資訊, 請參閱 WebSphere Application Server Express 文件。

<span id="page-50-0"></span>註: 在此章節中,WASinstDir 是指 WebSphere Application Server 或 WebSphere Application Server Express 5.1.1 或更新版本的安裝目錄。

若要配置 Web 型工具以使用 Web 伺服器,請執行下列步驟:

- 1. 執行 CWDashboard.sh,參數如下:
	- WebSphere Application Server 或 WebSphere Application Server Express 的安裝 路徑,例如 /opt/IBM/WebSphere/Express60/AppServer
	- 您安裝之機器的完整主機名稱,例如 hostname.ibm.com
	- WebSphere Business Integration Server Express 或 Express Plus 安裝目錄,例如 Home directory/IBM/WebSphereServer
	- DB2 安裝的 java 目錄路徑,例如 *DB2\_Installation\_Dirl*java
	- y (代表 HTTP 伺服器的「是」)

以下是指令範例:

```
Home directory/IBM/WebSphereServer/CWDashboard.sh
                                                            \setminus"opt/IBM/WebSphere/Express60/AppServer"
hostname.ibm.com "Home directory/IBM/WebSphere/Server"
"DB2 Installation Dir/java" y
```
- 重要事項: 此程序中的某些步驟會以一或多行顯示片段指令,並以斜線 (\) 來指示。 插入換行是為了使文字符合頁面。當您輸入實際指令時,請在換行處插 入空格而不要換行。
- 2. 在 「WebSphere 管理主控台」(可從遠端 Windows 機器上的 Web 瀏覽器存取) 中, 展開左導覽窗格的**環境, 選取更新 Web 伺服器外掛程式**鏈結 (WebSphere Application Server Express 6.0 無法使用),然後選取確定。
- 3. 如果已啓動 ICSMonitor Application Server,請停止它:

WASinstDir/bin/stopServer.sh ICSMonitor

4. 啓動 ICSMonitor Application Server:

WASinstDir/bin/startServer.sh ICSMonitor

5. 若要存取「系統監視器」或「失敗事件管理程式」,請輸入 URL:

http://hostname/ICSMonitor

其中 hostname 是安裝 WebSphere Application Server 或 WebSphere Application Server Express 的電腦名稱。

6. 若要存取 「Web 部署」,請輸入 URL:

http://hostname/WebDeployment

其中 hostname 是安裝 WebSphere Application Server 或 WebSphere Application Server Express 的電腦名稱。

#### 在不使用 Web 伺服器時配置 Web 型工具

如果未使用 Web 伺服器與您的安裝搭配,則必須配置 Web 型工具,才能使用不同的 埠號。請執行下列動作:

- 1. 使用下列參數執行 ProductDir/bin/CWDashboard.sh:
	- WebSphere Application Server 或 WebSphere Application Server Express 的安裝 路徑,例如 /opt/IBM/WebSphere/Express60/AppServer
- <span id="page-51-0"></span>• 您安裝之機器的完整主機名稱,例如 hostname.ibm.com
- WebSphere Business Integration Server Express 或 Express Plus 安裝目錄,例如 Home directory/IBM/WebSphereServer
- DB2 安裝的 java 目錄路徑,例如 *DB2\_Installation\_Dirl*java
- n (代表 HTTP 伺服器的 「否」)
- 新埠號,例如 7089
- 新 SSL 埠號 (預設値是 7043)

#### 以下是指令範例:

```
Home directory/IBM/WebSphereServer/CWDashboard.sh
                                                           \sqrt{2}"/opt/IBM/WebSphere/Express60/AppServer"
hostname.ibm.com "Home_directory/IBM/WebSphereServer
"DB2 Installation Dir/Java" n 7089 7043
```
- **重要事項:** 此程序中的某些步驟會以一或多行顯示片段指令,並以斜線 (\) 來指示。 插入換行是為了使文字符合頁面。當您輸入實際指令時,請在換行處插 入空格而不要換行。
- 2. 如果已啓動 ICSMonitor Application Server,請停止它:

WASinstDir/bin/stopServer.sh ICSMonitor

3. 啓動 ICSMonitor Application Server:

WASinstDir/bin/startServer.sh ICSMonitor

4. 若要存取「系統監視器」和「失敗事件管理程式」,請輸入 URL:

http://hostname:portnumber/ICSMonitor

其中 hostname 是安裝 WebSphere Application Server 或 WebSphere Application Server Express 的電腦名稱。

5. 若要存取 「Web 部署」,請輸入 URL:

http://hostname:portnumber/WebDeployment

其中 hostname 是安裝 WebSphere Application Server 或 WebSphere Application Server Express 的電腦名稱。

## 配置 Web 型工具以使用 Tomcat

本節將說明如何配置 Web 型工具以使用 Tomcat。如需使用 WebSphere Application Server 或 WebSphere Application Server Express (而非 Tomcat) 作為 Web 應用程式 伺服器的相關指示,請參閱第40頁的『配置 Web 型工具來使用 WebSphere Application Server 或 WebSphere Application Server Express』。繼續進行之前,請確定系統上已經 安裝 Tomcat 4.1.24 或 4.1.27 版。

註: 雙位元組字集的語言環境不支援 Tomcat 4.1.24 和 4.1.27。

#### 配置系統監視器和失敗事件管理程式以使用 Tomcat

若要配置「系統監視器」和「失敗事件管理程式」以使用 Tomcat,請遵循下列步驟:

- 1. 在 Tomcat home/webapps 下建立 ICSMonitor 目錄 (其中 Tomcat home 是 Tomcat 在環境中的安裝目錄)。
- 2. 將 .war 檔案內容解壓縮到 ICSMonitor 目錄中。
- 註: 如果您是使用 WebSphere Business Integration Server Express 或 Express Plus 安裝程式來安裝產品,則 CWDashboard.war 檔案會位於 ProductDir/WBSM 目錄 中。
- 3. 執行下列動作以編輯 Tomcat\_home/bin 目錄中的 setclasspath.sh 檔案 :
	- a. 設定 JAVA OPTS 內容,如下所示:

-DDASHBOARD URL=http://HostName[:PortNumber]/ICSMonitor -DDASHBOARD HOME=Tomcat home/webapps/ICSMonitor -DFEM HOME= $\overline{T}$ omcat home\webapps\ICSMonitor -DORBNamingProvider=CosNaming -Dorg.omg.CORBA.ORBClass=com.ibm.CORBA.iiop.ORB -Dorg.omg.CORBA.ORBInitialPort=ORB PORT -Dorg.omg.CORBA.ORBInitialHost=ORB HOST -Dcom.ibm.CORBA.Debug.Output=stdout

重要事項: 以字元 -D 開頭的指令行會在不同的指令行中顯示以符合頁面。在 -D 指令行之間,請只插入空格而不要換行。

- b. 將 db2java.zip 檔案的路徑附加到 setclasspath.sh 中的類別路徑。db2java.zip 檔案預設是位於 DB2 Installation Dir/java 目錄中。
- 4. (選用) 變更 Tomcat home/conf/server.xml 檔案中的埠號。

預設的埠號是 8080。

5. 啓動 Tomcat,如下所示: Tomcat home/bin/startup.sh

## 配置 Web 部署以使用 Tomcat

若要配置「Web 部署」以使用 Tomcat, 請簿循下列步驟:

- 1. 在 Tomcat home/webapps 下建立 Web Deployment 目錄 (其中 Tomcat home 是 Tomcat 在環境中的安裝路徑)。
- 2. 將 .war 檔案內容解壓縮到 WebDeployment 目錄中。

WebDeployment.war 檔位於 *ProductDir*/WBWD 目錄中。

- 註: 如果已使用 WebSphere Business Integration Server Express 或 Express Plus 安 裝程式來安裝產品,則 WebDeployment.war 檔案位於 ProductDir\WBWD 目錄中。
- 3. 執行下列動作以編輯 setclasspath.bat 檔案 (位於 Tomcat home/bin 目錄中):
	- a. 設定 JAVA OPTS 內容,如下所示:

DWD HOME=Tomcat home/webapps/WebDeployment

b. 如果使用 DB2 for the InterChange Server Express 儲存庫,請將 db2.java.zip 檔案的路徑附加到 setclasspath.bat 中的類別路徑。 db2java.zip 檔案預設是 位於 DB2\_Installation\_Dir/java 目錄中。

註: 只有在儲存庫是在 DB2 上時,才需要執行步驟 5b。

4. (選用) 變更 Tomcat home/conf/server.xml 檔案中的埠號。

預設的埠號是 8080。

5. 啓動 Tomcat,如下所示: Tomcat home/bin/startup.sh

依預設,已在 Tomcat 4.1.24 版的「Web 部署」中啓用安全性。必須在 Tomcat\_home/conf/server.xml 檔案中建立角色為管理者的使用者,這樣管理者才能取 得應用程式的完整存取權。如需如何在「Web 部署」中建立角色和使用安全性的詳細資 料,請參閱 System Administration Guide<sup>。</sup>

## <span id="page-53-0"></span>採取下個步驟

如果您已順利安裝系統必備軟體、已順利安裝 WebSphere Business Integration Server Express 或 Express Plus,以及已順利配置 Web 型工具,請繼續進行第 25 頁的第 4 章, 『啓動和管理 [WebSphere Business Integration Server Express](#page-34-0) 或 Express Plus 系統』, 以取得如何啓動 WebSphere Business Integration Server Express 或 Express Plus 系統 的相關指示。

# <span id="page-54-0"></span>第 9 章 升級系統

本章說明升級現有 WebSphere Business Integration Server Express 及 Express Plus 安 裝的一般程序。它包含下列各節:

- 『支援的升級範例情況及假設』
- 第48頁的『準備現有的系統』
- 第50頁的『從 [WebSphere Business Integration Server Express 4.4](#page-59-0) 版升級至 Express Plus  $4.4$   $\frac{1}{10}$
- 第52頁的『從 [WebSphere Business Integration Server Express 4.3.1](#page-61-0) 版升級至 Express  $4.4$  版 $1$
- 第55 頁的『從 [WebSphere Business Integration Server Express Plus 4.3.1](#page-64-0) 版升級至 [Express Plus 4.4](#page-64-0)  $\overline{\text{W}}$
- 第60頁的『啓動新的升級版本』
- 第 $60$ 頁的『驗證升級』
- 第61 頁的『測試已升級的版本』
- 第61頁的『備份升級的版本』
- 第61頁的『採取下個步驟』

#### 支援的升級範例情況及假設

支援下列升級範例情況:

- 將 WebSphere Business Integration Server Express 4.4 版安裝升級至 Express Plus 4.4 版。
- 將 WebSphere Business Integration Server Express 4.3.1 版安裝升級至 Express 4.4 版。
- 將 WebSphere Business Integration Server Express Plus 4.3.1 版安裝升級至 Express Plus 4.4 版。此範例情況包含執行下列作業的指示:
	- 將「WebSphere Business Integration Server Express Plus 配接器擴充套件 4.3.1 版」 升級至 4.4 版。
	- 將「WebSphere Business Integration Server Express Plus 協同作業擴充套件 4.3.1 版」升級至 4.4 版。

不支援下列升級範例情況:

- 將 WebSphere Business Integration Server Express 4.3.1 版安裝升級至 Express Plus 4.4 版。
- 將 WebSphere Business Integration Server Express Plus 4.3.1 版安裝升級至 Express 4.4 版。

在任何升級程序期間,會預先選取您已安裝的元件以進行升級,且無法取消選取。您 也可以在升級程序期間,選取尚未安裝的其他元件以同時進行安裝。所有升級程序均 假設下列條件:

- 您將會在開發環境中執行升級,然後在完成系統測試之後將升級版本移到正式作業 環境。
- 您具備所有適當的軟體。如需必要軟體的清單,請參閱 <http://www.ibm.com/software/integration/wbiserverexpress>。
- 您在不同的機器上執行安裝程式,以執行 InterChange Server Express 元件的升級, 以及配接器及「範例」元件的升級 (如果它們位於不同的機器上)。

#### 保留現有使用者專案

任何定義在您現有 WebSphere Business Integration Server Express 或 Express Plus 系 統的使用者專案,都會與工具一起儲存在本端環境中。當您執行安裝程式以升級至另 一版本的 WebSphere Business Integration Server Express 或 Express Plus 時,剛升級 的工具將無法自動辨識您現有使用者專案所在之「系統管理程式」工作區的路徑。

若要讓所有的系統管理程式專案 (使用者專案與整合元件程式庫) 為可用的,您可執行下 列一項動作:

- 升級之前,將現有使用者專案當作解決方案匯出至暫時位置來移轉它們,然後在升 級之後,將它們匯入您的新安裝。這是建議的方法。
- 升級之後,請修訂「系統管理程式」工作區路徑,以指向您的原始工作區位置,這 個工作區正是您的原始使用者專案的所在位置。

#### 移轉現有專案

若要移轉現有專案,首先將它們當作解決方案匯出至暫時位置,然後將它們匯回至您 剛升級的「系統管理程式」中。

#### 匯出使用者專案解決方案

若要匯出使用者專案和它當作解決方案參照的整合元件,請執行下列步驟:

- 註: 匯出解決方案只會移轉整合元件,而且捷徑會併入到您針對該解決方案所選取的 使用者專案中。如果您也想要移轉其他未在任何使用者專案中當成捷徑來併入的 整合元件,也請遵循 System Implementation Guide 中使用「系統管理程式」將元 件匯出至套件的程序。
- 1. 在 WebSphere Business Integration 的「系統管理程式」檢視畫面中,展開使用者專 案資料夾、再用滑鼠右鍵按一下 InterChange Server 專案資料夾,然後從快速功 能表中選擇**匯出解決方案**。此時「系統管理程式」會顯示「匯出解決方案」精靈。
- 2. 若要選取您要匯出的元件,請執行這些選項其中之一:
	- 啓用使用者專案旁的勾選框以選取專案中的所有元件。
	- 啓用元件群組旁的勾選框以選取群組中的所有元件。
	- 強調顯示元件群組,然後啓用右手邊窗格中個別元件旁的勾選框以選取那些元 件。
- 3. 在精靈畫面底端的文字欄位中,輸入解決方案應該匯出所至之目錄的完整路徑和名 稱,或按一下瀏覽以瀏覽至想要的目錄。
- 4. 按一下**完成**。「系統管理程式」會執行下列動作,匯出步驟 3 中指定之目錄中的解 決方案:
	- a. 建立 User 目錄,其中包含匯出解決方案期間所選取之使用者專案中的捷徑。
- b. 建立 System 目錄,其中包含整合元件程式庫的目錄,匯出解決方案期間所選取 之使用者專案中的捷徑會參照這個程式庫。
- 5. 當提示已順利完成匯出作業時,請按一下**確定**。

## 匯入使用者專案解決方案

在 InterChange Server Express 執行時,將「系統管理程式」連接至您的 InterChange Server Express 實例,並執行下列步驟:

- 1. 展開「使用者專案」資料夾、用滑鼠右鍵按一下 InterChange Server 專案,然後 選取匯入解決方案。
- 2. 將已匯出解決方案所在之目錄的完整路徑和名稱輸入「解決方案目錄名稱」欄位, 或按一下瀏覽以瀏覽至想要的目錄。
- 3. 按一下**完成**。「系統管理程式」會在您的環境中,建立已匯出之解決方案中所定義 的整合元件程式庫和使用者專案。

## 升級軟體需求

「啓動程式」安裝介面將自動升級部分軟體需求。不過,如果您具有的必備軟體版本 是在現行版本 WebSphere Business Integration Server Express 或 Express Plus 支援升 級的版本之前,則在升級 WebSphere Business Integration Server Express 或 Express Plus 之前,您將必須先以手動方式升級此必備軟體。(如需支援的必備軟體版本的相關資 訊,請參閱 [http://www.ibm.com/software/integration/wbiserverexpess](http://www.ibm.com/software/integration/wbiserverexpress)。) 您也可 以基於任何原因選擇要以手動方式升級必備軟體。如果您以手動方式將必備軟體升級 至現行版本 (WebSphere Business Integration Server Express 4.4) 支援的版本,則在您 執行升級的其餘部分時,「啓動程式」將偵測到您具有該必備軟體的現行版本。如果 您以手動方式升級特定必備軟體,請遵循該必備軟體隨附的升級指示。

下列幾節說明必須對任何資料庫執行的步驟,以及說明數個軟體需求的升級範例情 況。在解除安裝或升級任何軟體之前,請務必遵循第[49](#page-58-0)頁的『備份系統』中的步驟。

### 資料庫移轉選項

在準備您的 WebSphere Business Integration Express 系統進行升級時,您有兩個移轉資 料庫的選項:就地移轉資料率。就地移轉資料庫表示在第一次啓 動 WebSphere Business Integration Express 伺服器期間,重複使用舊的儲存庫並讓 WebSphere Business Integration Express 執行儲存庫的升級。不就地移轉資料庫表示利 用全新且空的儲存資料庫進行升級。若爲就地移轉資料庫,請確定遵循第 [49](#page-58-0) 頁的『備 份系統』中的特殊指示。

#### **IBM DB2 Universal Database**

如果解除安裝舊版 DB2,所以目前沒有 DB2 版本,「啓動程式」將提示您安裝 DB2 8.2  $\overline{\text{fK}}$  Express  $\circ$ 

如果您已安裝 DB2 8.1.5 版或更新版本,「啓動程式」將不會提示您安裝更新的 DB2 版本。在此情況下,如果您的 DB2 版本是在 8.2 之前,而且想要升級至 DB2 8.2 版, 則必須以手動方式升級它。

註: 如果已安裝支援的 DB2 版本 (8.15 或更新版本), 請遵循第[49](#page-58-0)頁的『備份系統』 中解說的「就地」移轉指示。

#### <span id="page-57-0"></span>Microsoft SQL Server

如果您是使用 Microsoft SQL Server 2000 作為資料庫,則必須根據 Microsoft SQL Server 升級指示,以手動方式升級它。「啓動程式」將不會自動升級它。

#### **IBM WebSphere Application Server**

WebSphere Business Integration Server Express 或 Express Plus 4.4 版支援 WebSphere Application Server Express 6.0 版及 5.1.1 版。6.0 版是「啓動程式」安裝的版本。您 應該解除安裝任何在 5.1.1 版之前的 WebSphere Application Server 版本。如果您已安 裝 5.1.1 版,但想要升級至 6.0 版,則必須以手動方式進行升級,因為「啓動程式」將 不會提示您進行升級。

註: 透過「啓動程式」將 WAS 6.0 Express 安裝在先前的 WebSphere Application Server Express 版本 (例如,WebSphere Application Server Express 5.1 或 5.1.1) 之上, 可能會導致機器上同時存在兩個安裝的 WAS。在此情況下,「啓動程式」會將 Web 型工具部署至 WAS 6.0 Express 安裝。

## IBM WebSphere MQ 伺服器和用戶端

如果您已安裝舊版 WebSphere Business Integration Express 支援的舊版 IBM WebSphere MO,則「啓動程式」將執行自動升級以升級至支援的版本。比方說,如果您已安裝 MO 5.3 CSD 05,「啓動程式」將執行自動升級以升級至 CSD 06。

### **IBM Java Development Kit**

「啓動程式」會安裝適當的 IBM JDK 版本 (1.4.2 版)。不需要移除舊版。

### 進備現有的系統

升級任何系統之前,您必須執行下列步驟:

- 『使系統處於靜止狀態』
- 第49頁的『備份系統』
- 第50頁的『系統關機』

#### 使系統處於靜止狀態

升級系統之前,您必須確定系統處於靜止狀態。這表示必須完成所有進行中的事件, 而且必須解決所有未完成的交易之後,才能備份環境並執行升級程序。

下列步驟將說明如何使系統處於靜止狀態:

- 1. 重新提出失敗的事件或捨棄事件 (此步驟是選用的)。
- 2. 將連接器 PollFrequency 內容設為 No 並重新啓動連接器,阻止所有連接器去輪詢 事件表格。
- 3. 讓所有事件可在全系統中執行,包括所有處理中的事件。必須解決所有未完成的交 易。
- 4. 移除佇列中的舊事件來清除佇列。
	- 註: 唯有在您未在處理失敗事件並選擇從應用程式重新提出事件時,才需執行步驟 4。否則佇列應該是清空的,但還是請重覆檢查來加以確認。

如需如何慢慢地緩慢停止執行中的系統之詳細資訊,請參閱 System Administration Guide<sup>o</sup>

### <span id="page-58-0"></span>備份系統

備份系統可讓您復原在安裝新版本期間可能不愼改寫的檔案。在執行升級程序之前, 請備份靜態資料和動態資料 (您定期備份的可變更資料,不管是否升級)。如需靜態和動 態資料範例,請參閱表3。

若要備份系統,請執行下列動作:

• 使用 repos\_copy 公用程式來備份現行 ICS Express 儲存庫。例如,假設您的 InterChange Server Express 實例名時為 WICSEX、預設登入名稱為 admin,而預設密 碼為 null。以下方的 repos\_copy 指令可在一個名為 RepositoryExpress.txt 的檔 案中,建立儲存庫物件的備份:

repos\_copy -sWICSEX -oRepositoryExpress.txt -uadmin -pnull

- 備份產品目錄。這個備份必須包含的重要項目就是所有自訂項目,其中包括:
	- 自訂的 .jar 檔案 (例如自訂資料處理常式) 和 Java 資料包,它們通常位於產品 目錄的 lib 子目錄中
	- 所有啓動 Script
	- WebSphere MQ 的配置檔,其位於下列目錄中:

*ProductDir*\mqseries\crossworlds\_mq.tst

IBM 建議進行整個 InterChange Server Express 目錄的系統備份。

- 請「系統管理者」備份檔案結構。必須複製環境設定和其他檔案。
- 請「系統管理者」備份 IBM WebSphere MQ。
- 請資料庫管理者 (DBA) 備份資料庫。這應該是完整備份,包括綱目資訊和儲存的程 序。如果您將系統配置為使用 ICS Express 儲存資料庫以外的資料庫,請確定您也備 份這些資料庫。
	- 註: 使用適當的資料庫公用程式以執行此步驟。例如,DB2 可提供匯出公用程式。如 需相關指示,請參閱您的資料庫伺服器文件。

表 3 彙總了備份不同的元件的方式。

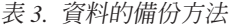

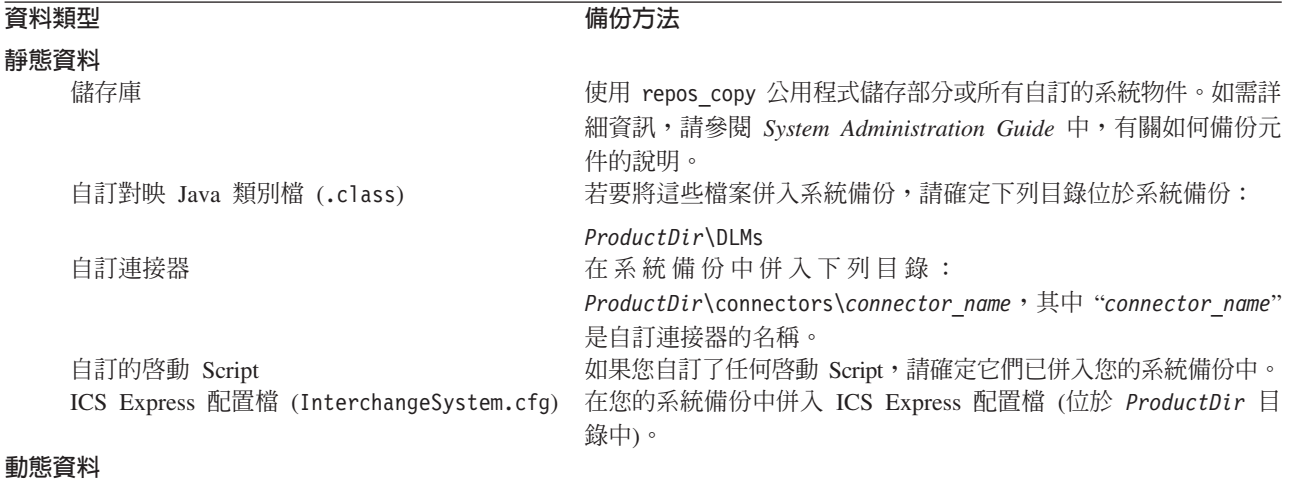

#### <span id="page-59-0"></span>表 3. *資料的備份方法 (繼續)*

 $\frac{1}{2}$ 

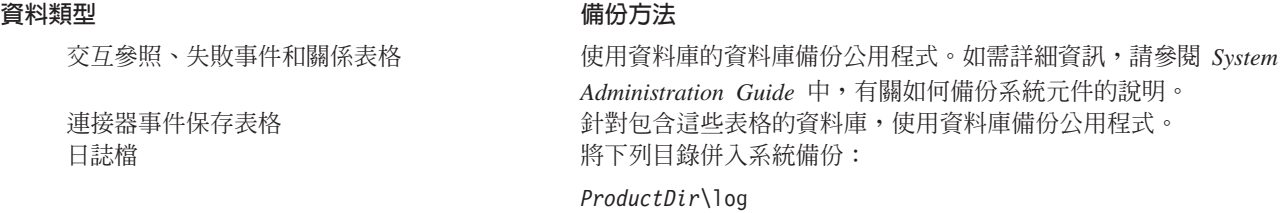

#### 系統關機

完成備份之後,您就可以關閉系統,如下所示:

- 1. 關閉 InterChange Server Express 及其相關元件。
- 2. 關閉資料庫伺服器。
- 3. 關閉 WebSphere MQ  $\circ$

如需系統關機的詳細資訊,請參閱 System Administration Guide。

## q **WebSphere Business Integration Server Express 4.4 Express Plus 4.4**

系統處於靜止狀態並且已備份完成後,您就可以放心地開始升級程序。「啓動程式」 提供啓動 GUI 安裝程式的方法,可引導您將 WebSphere Business Integration Server Express 4.4 版升級至 Express Plus 4.4 版。 GUI 可執行下列動作:

- 安裝 WebSphere Business Integration Server Express Plus 產品元件。
- 安裝您所選取的任何新配接器。
- 不會除去現有的資料庫。
- 保留現有的儲存庫,並且不會將它重新部署。

若要呼叫「啓動程式」以啓動 GUI,請執行下列動作:

1. 在「啓動程式」的左直欄中,選取標示為安裝產品的按鈕。

此時會出現「升級產品」畫面。

2. 在「升級產品」書面上,選取下一步。

此時會出現「安裝伺服器」畫面。

- 3. 在「安裝伺服器」畫面上,請執行下列其中一項作業:
	- 如果已安裝 4.4 版 InterChange Server Express 元件,則會選取並停用 InterChange Server Express 項目旁的勾選框。選取下一步。
	- 如果未安裝 4.4 版 InterChange Server Express 元件,則會選取並啓用 InterChange Server Express 項目旁的勾選框。您可利用下列其中一個方法繼 續進行:
		- 保留選取項目,以在升級其他已安裝的元件期間,安裝 4.4 版的 InterChange Server Express 元件。

– 取消選取勾選框,不安裝 4.4 版的 InterChange Server Express 元件。

選取下一步。

此時會出現「安裝配接器」畫面。

- 4. 在「安裝配接器」書面上,如果已安裝 4.4 版配接器,則會選取並停用每一個已安 裝的配接器旁的勾選框。此外,如果您尙未安裝「JText 配接器」,則依預設會選取 它,因為必須有它才能夠執行「系統測試」範例。 (「系統測試」範例是「範例」 元件的一部分,您可以在「安裝範例」畫面中選取「範例」元件,如步驟 5 所說 明)。請執行下列動作之一:
	- 如果除了已經安裝的配接器之外,您不想再安裝任何其他的配接器,請視需要 取消選取「JText 配接器」旁的勾選框,然後選取下一步。
	- 如果除了已經安裝的配接器之外,您只想再安裝「JText 配接器」,請保留選取 「JText 配接器」旁的勾選框,然後選取下一步。
	- 如果除了「JText 配接器」及已經安裝的配接器外,您還想安裝其他配接器,請 保留選取「JText 配接器」旁的勾選框,並選取您要新增的其他配接器旁的勾選 框,然後選取下一步。

此時會出現「安裝範例」畫面。

**重要事項:** 您可以安裝任意數目的配接器。

- 5. 在 「安裝範例」 畫面上,請執行下列其中一項作業:
	- 如果已安裝 4.4 版「範例」元件,則會選取並停用<mark>範例</mark>項目旁的勾選框。選取**下** 一步。
	- 如果*未*安裝 4.4 版的「範例」元件,則會選取並啓用**範例**項目旁的勾選框。您可 利用下列其中一個方法繼續進行:
		- 保留選取項目,以在升級其他已安裝的元件期間,安裝 4.4 版的「範例」元 件。
		- 取消選取勾選框,不安裝 4.4 版的「範例」元件。

選取下一步。

此時會出現「軟體需求」畫面。

- 6. 在「軟體需求」畫面上,安裝程式會通知您所有的必備項目。請執行下列動作之  $\rightarrow$  :
	- 如果「軟體需求」畫面指出不需要任何其他必備項目,請繼續進行步驟 7。
	- 如果「軟體需求」畫面指出需要其他必備軟體,請參閱第11頁的 4 步驟,以取 得如何安裝必備軟體的相關指示,以及參閱第 [18](#page-27-0) 頁的『軟體需求』一節,以取 得其他的必備軟體資訊。
- 7.選取標示爲**安装產品**的按鈕 (位於「軟體需求」畫面底端)。

此時會出現「軟體授權合約」畫面。

8. 閱讀「軟體授權合約」的條款,並選取**我接受授權合約中的條款**項目旁的圓鈕以 接受它,然後選取下一步。

將會發生下列其中一項動作:

- 如果已經安裝且將升級 InterChange Server Express 元件,或是您在升級期間安 裝 InterChange Server Express 元件,安裝程式就會檢查適當的必備軟體是否存 在且已適當配置。
	- 如果不符合必備條件,則會顯示錯誤訊息,並且強制您取消安裝。
- <span id="page-61-0"></span>– 如果符合必備條件,就會開始安裝產品。在此狀況下,請在步驟 11 中繼續進 行這些指示。
- 安裝程式會執行檢查並查看是否已安裝 MQ Client。如果未安裝 MQ Client,則 會顯示錯誤訊息,並且強制您取消安裝。
- 如果您尚未安裝、也不會在升級期間安裝 InterChange Server Express 元件,則 會出現「命名伺服器配置」畫面。在此狀況下,請在步驟 9 中繼續進行這些指 示。
	- 註: 最多只能有兩個實體處理器可與此伺服器機器搭配使用。如需詳細資料, 請參閱產品授權條款。
- 9. 在「命名伺服器配置」畫面上,輸入您已安裝或想要安裝 InterChange Server Express 元件之電腦的 IP 位址,然後選取下一步開始安裝程序。如需「命名伺服器」的詳 細資訊,請參閱第 17 頁的『其他自訂安裝資訊』一節。
- 10. 在開始安裝之前,安裝程式會檢查下列事項:
	- 是否已安裝 DB2 8.1.5 版或 8.2 版。已經選取要安裝的伺服器。
	- 是否已配置 DB2。當伺服器在升級中或伺服器的其他安裝完成時,將不執行此項 檢查。已經選取第一次要安裝的伺服器。
	- 是否已安裝 IBM JDK 1.4.2 版。已經選取要安裝的伺服器。
	- 是否已安裝 MQ Server 5.3.06 版。已經選取要安裝的伺服器。
	- 如果這些檢查有任何失敗,則會顯示錯誤訊息,並且強制您取消安裝。

**註:** 安裝程式只會對安裝時選取的這些項目進行檢查。

- 11. 開始安裝程序之後, 安裝程式就會驗證是否有足夠的磁碟空間可供安裝:
	- 如果沒有足夠的空間,**下一步**按鈕就會停用,因為以目前提供的磁碟空間並無 法完成安裝。在此情況下,您必須選取**上一步**,然後取消選取部份功能或子功 能,或刪除指定磁碟機上部份不需要的空間。
	- 如果有足夠的空間,就會開始安裝和配置。此時會出現數個參考資訊畫面。當 完成安裝和配置時,就會出現安裝之後摘要畫面,指出是否順利完成程序或是 否發現問題。選取**完成**以結束 GUI。

## q **WebSphere Business Integration Server Express 4.3.1 Express 4.4** 版

系統處於靜止狀態並且已備份完成後,您就可以放心地開始升級程序。「啓動程式」 提供啓動 GUI 安裝程式的方法,可引導您將 WebSphere Business Integration Server Express 4.3.1 版升級至 WebSphere Business Integration Server Express 4.4 版。 GUI 可執行下列動作:

- 安裝 WebSphere Business Integration Server Express 4.4 版產品元件。
- 安裝您所選取的任何新配接器。
- 不會除去現有的資料庫。
- 保留現有的儲存庫,並且不會將它重新部署。
- 您先前針對「失敗事件管理程式」設定的任何角色型存取安全角色都不會保留 (您可 以依照 System Implementation Guide 中的說明,建立新的角色型存取安全角色)。

若要呼叫「啓動程式」以啓動 GUI,請執行下列動作:

1. 在「啓動程式」的左直欄中,選取標示為**安装產品**的按鈕。

此時會出現「升級產品」畫面。

2. 在「升級產品」書面上,選取下一步。

此時會出現「安裝伺服器」書面。

- 3. 在「安裝伺服器」書面上,請執行下列其中一項作業:
	- 如果已安裝 4.4 版 InterChange Server Express 元件,則會選取並停用 InterChange Server Express 項目旁的勾選框。選取下一步。
	- 如果未安裝 4.4 版 InterChange Server Express 元件,則會選取並啓用 InterChange Server Express 項目旁的勾選框。您可利用下列其中一個方法繼 續進行:
		- 保留選取項目,以在升級其他已安裝的元件期間,安裝 4.4 版的 InterChange Server Express 元件。
		- 取消選取勾選框,不安裝 4.4 版的 InterChange Server Express 元件。 選取下一步。

此時會出現「安裝配接器」畫面。

- 4. 在「安裝配接器」畫面上,如果已安裝 4.4 版配接器,則會選取並停用每一個已安 裝的配接器旁的勾選框。此外,如果您尙未安裝「JText 配接器」,則依預設會選取 它,因為必須有它才能夠執行「系統測試」範例。(「系統測試」範例是「範例」 元件的一部分,您可以在「安裝範例」畫面中選取「範例」元件,如步驟 5 所說 明)。請執行下列動作之一:
	- 如果除了已經安裝的配接器之外,您不想再安裝任何其他的配接器,請視需要 取消選取「JText 配接器」旁的勾選框,然後選取下一步。
	- 如果除了已經安裝的配接器之外,您只想再安裝「JText 配接器」,請保留選取 「JText 配接器」旁的勾選框,然後選取下一步。
	- 如果除了「JText 配接器」及已經安裝的配接器外,您還想安裝其他配接器,請 保留選取「JText 配接器」旁的勾選框,並選取您要新增的其他配接器旁的勾選 框,然後選取**下一步**。

此時會出現「安裝範例」書面。

- 5. 在「安裝範例」畫面上,請執行下列其中一項作業:
	- 如果已安裝 4.4 版「範例」元件,則會選取並停用範例項目旁的勾選框。選取下 一步。
	- 如果*未*安裝 4.4 版的「範例」元件,則會選取並啓用**範例**項目旁的勾選框。您可 利用下列其中一個方法繼續進行:
		- 保留選取項目,以在升級其他已安裝的元件期間,安裝 4.4 版的「範例」元 件。
		- 取消選取勾選框,不安裝 4.4 版的「範例」元件。

選取下一步。

註: 「範例」元件需要安裝 InterChange Server Express 和「JText 配接器」。因 此,當您選取要安裝「範例」元件時,無論您是否在先前的畫面中選取安 裝 InterChange Server Express 和 「JText 配接器」,都會安裝這些項目。

此時會出現「軟體需求」畫面。

- 6. 在「軟體需求」畫面上,安裝程式會通知您所有的必備項目。請執行下列動作之  $\rightarrow$  :
	- 如果「軟體需求」畫面指出不需要任何其他必備項目,請繼續進行步驟 7。
	- 如果「軟體需求」畫面指出需要其他必備軟體,請參閱第 11 頁的 4 步驟,以取 得如何安裝必備軟體的相關指示,以及參閱第 18 頁的『軟體需求』 步驟,以取 得其他的必備軟體資訊。
- 7.選取標示爲**安装產品**的按鈕 (位於「軟體需求」畫面底端)。

此時會出現「軟體授權合約」畫面。

8. 閱讀「軟體授權合約」的條款,並選取**我接受授權合約中的條款**項目旁的圓鈕以 接受它,然後選取下一步。

此時會出現升級檢查畫面。

9. 在升級檢查書面上,選取下一步。

將會發生下列其中一項動作:

- 如果已經安裝且將升級 InterChange Server Express 元件,或是您在升級期間安 裝 InterChange Server Express 元件,安裝程式就會檢查適當的必備軟體是否存 在且已適當配置。
	- 如果不符合必備條件,則會顯示錯誤訊息,並且強制您取消安裝。
	- 如果符合必備條件,就會開始安裝產品。在此情況下,請在步驟 12 中繼續進 行這些指示。
- 如果您尚未安裝、也不會在升級期間安裝 InterChange Server Express 元件,則 會出現「命名伺服器配置」畫面。在此情況下,請在步驟 11 中繼續進行這些指 示。

註: 最多只能有兩個實體處理器可與此伺服器機器搭配使用。如需詳細資料, 請參閱產品授權條款。

- 10. 在開始安裝之前,安裝程式會檢查下列事項:
	- 是否已安裝 DB2 8.1.5 版或 8.2 版。已經選取要安裝的伺服器。
	- 是否已配置 DB2。當伺服器在升級中或伺服器的其他安裝完成時,將不執行此項 檢查。已經選取第一次要安裝的伺服器。
	- 是否已安裝 IBM JDK 1.4.2 版。已經選取要安裝的伺服器。
	- 是否已安裝 MQ Server 5.3.06 版。已經選取要安裝的伺服器。
	- 如果這些檢查有任何失敗,則會顯示錯誤訊息,並且強制您取消安裝。

註: 安裝程式只會對安裝時選取的這些項目進行檢查。

- 11. 在「命名伺服器配置」畫面上,輸入您已安裝或想要安裝 InterChange Server Express 元件之電腦的 IP 位址,然後選取下一步開始安裝程序。如需「命名伺服器」的詳 細資訊,請參閱第 17 頁的『其他自訂安裝資訊』一節。
- 12. 開始安裝程序之後, 安裝程式就會驗證是否有足夠的磁碟空間可供安裝:
- 如果沒有足夠的空間,下一步按鈕就會停用,因為以目前提供的磁碟空間並無 法完成安裝。在此情況下,您必須選取上一步,然後取消選取部份功能或子功 能,或刪除指定磁碟機上部份不需要的空間。
- 如果有足夠的空間,就會開始安裝和配置。此時會出現數個參考資訊畫面。當 完成安裝和配置時,就會出現安裝之後摘要書面,指出是否順利完成程序或是 否發現問題。選取**完成**以結束 GUI。

## <span id="page-64-0"></span>從 WebSphere Business Integration Server Express Plus 4.3.1 版升級至 Express **Plus 4.4 版**

系統處於靜止狀態並且已備份完成後,您就可以放心地開始升級程序。「啓動程式」 提供啓動 GUI 安裝程式的方法,可引導您將 WebSphere Business Integration Server Express Plus 4.3.1 版升級至 WebSphere Business Integration Server Express Plus 4.4 版。 GUI 可執行下列動作:

- 安裝 WebSphere Business Integration Server Express Plus 4.4 版產品元件。
- 安裝您所選取的任何新配接器。
- 不會除去現有的資料庫。
- 保留現有的儲存庫,並且不會將它重新部署。
- 您先前針對「失敗事件管理程式」設定的任何角色型存取安全角色都不會保留 (您可 以依照 System Implementation Guide 中的說明,建立新的角色型存取安全角色)。
- 註: 如果您已安裝 「4.3.1 版配接器」或「WebSphere Business Integration Server Express Plus 協同作業擴充套件」, 則在升級 WebSphere Business Integration Server Express Plus 產品之後,必須同時將它們升級至 4.4 版。詳細資訊,請參閱第 57 頁的『將 「WebSphere Business Integration Server Express Plus 配接器擴充套件 4.3.1 版」 升級至 4.4 版』及第 59 頁的『將「WebSphere Business Integration Server Express Plus 協同作業擴充套件 4.3.1 版」升級至 4.4 版』小節。

若要呼叫「啓動程式」以啓動 GUI,請執行下列動作:

1. 在「啓動程式」的左直欄中,選取標示為安裝產品的按鈕。

此時會出現「升級產品」畫面。

2. 在「升級產品」書面上,選取下一步。

此時會出現「安裝伺服器」畫面。

- 3. 在「安裝伺服器」書面上,請執行下列其中一項作業:
	- 如果已安裝 4.3.1 版 InterChange Server Express 元件,則會選取並停用 InterChange Server Express 項目旁的勾選框。選取下一步。
	- 如果未安裝 4.3.1 版 InterChange Server Express 元件,則會選取並啓用 InterChange Server Express 項目旁的勾選框。您可利用下列其中一個方法繼 續進行:
		- 保留選取項目,以在升級其他已安裝的元件期間,安裝 4.4 版的 InterChange Server Express 元件。

– 取消選取勾選框,不安裝 4.4 版的 InterChange Server Express 元件。 選取下一步。

此時會出現「安裝配接器」畫面。

- 4. 在「安裝配接器」書面上,如果已安裝 4.3.1 版配接器,則會選取並停用每一個已 安裝的配接器旁的勾選框。此外,如果您尚未安裝「JText 配接器」,則依預設會選 取它,因爲必須有它才能夠執行「系統測試」範例。 (「系統測試」範例是「範例」 元件的一部分,您可以在「安裝範例」畫面中選取「範例」元件,如步驟 5 所說 明)。請執行下列動作之一:
	- 如果除了已經安裝的配接器之外,您不想再安裝任何其他的配接器,請視需要 取消選取「JText 配接器」旁的勾選框,然後選取**下一步**。
	- 如果除了已經安裝的配接器之外,您只想再安裝「JText 配接器」,請保留選取 「JText 配接器」旁的勾選框,然後選取下一步。
	- 如果除了「JText 配接器」及已經安裝的配接器外,您還想安裝其他配接器,請 保留選取「JText 配接器」旁的勾選框,並選取您要新增的其他配接器旁的勾選 框,然後選取下一步。

此時會出現「安裝範例」畫面。

- 5. 在「安裝範例」畫面上,請執行下列其中一項作業:
	- 如果已安裝 4.3.1 版的「範例」元件,則會選取並停用<mark>範例</mark>項目旁的勾選框。選 取下一步。
	- 如果*未*安裝 4.3.1 版的「範例」元件,則會選取並啓用<mark>範例</mark>項目旁的勾選框。您 可利用下列其中一個方法繼續進行:
		- 保留選取項目,以在升級其他已安裝的元件期間,安裝 4.4 版的「<mark>範例」元</mark> 件。
		- 取消選取勾選框,不安裝 4.4 版的「範例」元件。

選取下一步。

此時會出現「軟體需求」畫面。

- 6. 在「軟體需求」畫面上,安裝程式會通知您所有的必備項目。請執行下列動作之  $\rightarrow$  :
	- 如果「軟體需求」畫面指出不需要任何其他必備項目,請繼續進行步驟 7。
	- 如果「軟體需求」畫面指出需要其他必備軟體,請參閱第 11 頁的 4 步驟,以取 得如何安裝必備軟體的相關指示,以及參閱第 18 頁的『軟體需求』,以取得其 他的必備軟體資訊。
- 7.選取標示爲**安装產品**的按鈕 (位於「軟體需求」畫面底端)。

此時會出現「軟體授權合約」畫面。

8. 閱讀「軟體授權合約」的條款,並選取**我接受授權合約中的條款**項目旁的圓鈕以 接受它,然後選取下一步。

此時會出現升級檢查畫面。

9. 在升級檢杳書面上,選取下一步。

將會發生下列其中一項動作:

• 如果已經安裝且將升級 InterChange Server Express 元件,或是您在升級期間安 裝 InterChange Server Express 元件,安裝程式就會檢查適當的必備軟體是否存 在且已適當配置。

- <span id="page-66-0"></span>– 如果不符合必備條件,則會顯示錯誤訊息,並且強制您取消安裝。
- 如果符合必備條件,就會開始安裝產品。在此情況下,請在步驟 12 中繼續進 行這些指示。
- 如果您尚未安裝、也不會在升級期間安裝 InterChange Server Express 元件,則 會出現「命名伺服器配置」畫面。在此情況下,請在步驟 11 中繼續進行這些指 示。
	- 註: 最多只能有兩個實體處理器可與此伺服器機器搭配使用。如需詳細資料, 請參閱產品授權條款。
- 10. 在開始安裝之前,安裝程式會檢查下列事項:
	- 是否已安裝 DB2 8.1.5 版或 8.2 版。已經選取要安裝的伺服器。
	- 是否已配置 DB2。當伺服器在升級中或伺服器的其他安裝完成時,將不執行此項 檢查。已經選取第一次要安裝的伺服器。
	- 是否已安裝 IBM JDK 1.4.2 版。已經選取要安裝的伺服器。
	- 是否已安裝 MQ Server 5.3.06 版。已經選取要安裝的伺服器。
	- 如果這些檢查有任何失敗,則會顯示錯誤訊息,並且強制您取消安裝。

**註:** 安裝程式只會對安裝時選取的這些項目進行檢查。

- 11. 在「命名伺服器配置」畫面上,輸入您已安裝或想要安裝 InterChange Server Express 元件之電腦的 IP 位址,然後選取下一步開始安裝程序。如需「命名伺服器」的詳 細資訊,請參閱第 17 頁的『其他自訂安裝資訊』一節。
- 12. 開始安裝程序之後, 安裝程式就會驗證是否有足夠的磁碟空間可供安裝:
	- 如果沒有足夠的空間,**下一步**按鈕就會停用,因為以目前提供的磁碟空間並無 法完成安裝。在此情況下,您必須選取**上一步**,然後取消選取部份功能或子功 能,或刪除指定磁碟機上部份不需要的空間。
	- 如果有足夠的空間,就會開始安裝和配置。此時會出現數個參考資訊畫面。當 完成安裝和配置時,就會出現安裝之後摘要畫面,指出是否順利完成程序或是 否發現問題。選取**完成**以結束 GUI。

如果您已安裝「4.3.1 版配接器」或「WebSphere Business Integration Express Plus 協同 作業擴充套件」,則必須將它們同時升級至 4.4 版。如需詳細資訊,請參閱『將 「WebSphere Business Integration Server Express Plus 配接器擴充套件 4.3.1 版」升級 至 4.4 版』及第59 頁的『將「[WebSphere Business Integration Server Express Plus](#page-68-0) 協 同作業擴充套件 [4.3.1](#page-68-0) 版」升級至 4.4 版』小節。

## 將「WebSphere Business Integration Server Express Plus 配接器擴充套 件 4.3.1 版」升級至 4.4 版

此程序會將一或多個已安裝的配接器從「4.3.1 版 WebSphere Business Integration Server Express Plus 配接器擴充套件」升級至 4.4 版。也可以讓您在升級時安裝其他配接器。 此程序假設下列條件:

- 機器上已安裝了 WebSphere Business Integration Server Express Plus 4.4 版。
- 您在要升級配接器的機器上具有管理專用權。
- WebSphere Business Integration Server Express 4.4 版不是安裝在安裝配接器的同一 台機器上。(「配接器擴充套件」只能與現有的 WebSphere Business Integration Server Express Plus 4.4 安裝搭配使用。)

• 如果要升級或安裝的配接器不在 InterChange Server Express 的同一台機器上,則 WebSphere MQ 5.3.0.2 CSD06 的安裝會在要升級或安裝配接器的同一台機器上。

「啓動程式」提供啓動 GUI 安裝程式的方法,可引導您從現有的「配接器擴充套件」 安裝升級配接器。 GUI 會升級已安裝的配接器、安裝新配接器 (如果有選取),並將所 有配接器配置為服務。

若要呼叫「啓動程式」以啓動 GUI,請執行下列動作:

1. 在「啓動程式」的左直欄中,選取標示為安裝擴充套件的按鈕。

此時會出現內含兩個按鈕的「安裝擴充套件」畫面。

2. 選取**安装配接器擴充套件**以啓動 GUI 來安裝「配接器擴充套件」。

此時會出現歡迎使用畫面。

3. 在歡迎使用畫面上,選取下一步。

此時會出現「軟體授權合約」畫面。

4. 閱讀「軟體授權合約」的條款,並選取**我接受授權合約中的條款**項目旁的圓鈕以 接受它,然後選取下一步。

此時會出現升級檢查畫面。

5. 在升級檢查書面上,選取下一步。

安裝程式會檢查機器是否已符合本節開頭所列出的必備項目。如果不符合,它就 會強制您選取**取消**以取消安裝。如果已符合所有必備項目,就會顯示功能畫面。

- 6. 在功能畫面上,只會出現那些還未安裝的配接器。請執行下列動作之一:
	- 除了正在升級的配接器外,如果您要安裝任何其他配接器,請選取**下一步**。
	- 如果除了正在升級的配接器外,您還要安裝其他配接器,請選取其名稱旁的圓 鈕,然後從可用的配接器清單中選取一個配接器,並選取**下一步**。如需應該選 取哪個配接器的詳細資訊,請參閱第 [32](#page-41-0) 頁的『決定要安裝的配接器』一節。

即會出現下面其中一個畫面:

- 如果 InterChange Server Express 安裝在本端機器上, 就會出現 「InterChange Server Express 密碼」畫面。在此情況下,請繼續進行步驟 9。
- 如果 InterChange Server Express 位於遠端機器上, 就會出現「伺服器 IP 位址 配置」畫面。在此情況下,請繼續進行步驟 7。
- 7. 在「伺服器 IP 位址配置」畫面上,輸入已安裝 InterChange Server Express 元件 之電腦的 IP 位址。如果 InterChange Server Express 位在 OS/400 機器上,請選 取 InterChange Server Express 位於 OS/400 項目旁的勾選框。然後選取下一 **步**。即會出現下面其中一個畫面:
	- 如果您選取了 InterChange Server Express 位於 OS/400 項目旁的勾選框, 則會出現「伺服器名稱配置」畫面。在此情況下,請繼續進行步驟 8。
	- 如果您未選取 InterChange Server Express 位於 OS/400 項目旁的勾選框, 則會出現 「InterChange Server Express 密碼」畫面。在此情況下,請繼續進行步 驟 9。
- 8. 在「伺服器名稱配置」畫面上,請執行下列動作:
- <span id="page-68-0"></span>• 輸入 OS/400 機器上的 InterChange Server Express 實例名稱。 (預設値是 QWBIDFT44。如果您為實例建立了不同的名稱,請輸入該名稱)。
- 輸入 ORB 埠號。(預設値是 14500。如果您使用了不同的埠號,請輸入該埠號以 取代預設値)。然後選取**下一步**。

此時會出現安裝之前摘要畫面。

9. 在安裝之前摘要畫面上,複查您的選擇和安裝位置,然後選取**下一步**。

安裝程式會驗證是否有足夠的磁碟空間可供安裝使用。然後會進行安裝,如下所 示:

- 如果沒有足夠的空間,**下一步**按鈕就會停用,因為以目前提供的磁碟空間並無 法完成安裝。在此情況下,您必須選取**上一步**並刪除指定磁碟機上部份不需要 的空間。
- 如果有足夠的空間,就會開始安裝和配置。完成安裝和配置之後,安裝程式就 會試圖連接到伺服器,為這個配接器登錄授權。如果已順利登錄配接器,則會 出現訊息對話框來通知您;如果登錄不成功、或是已超過可利用 InterChange Server Express 登錄的配接器數目上限,則會出現錯誤對話框來警告您。選取**確 定**以結束此對話框。此時會出現安裝之後摘要畫面,指出是否順利完成程序或 是否發現問題。
- 10. 在安裝之後摘要畫面上,選取完成以結束安裝 GUI。

如果您已安裝 「4.3.1 版 WebSphere Business Integration Express Plus 協同作業擴充套 件」,則必須將它同時升級至 4.4 版。如需詳細資訊,請參閱『將「WebSphere Business Integration Server Express Plus 協同作業擴充套件 4.3.1 版」升級至 4.4 版』一節。

## 将「WebSphere Business Integration Server Express Plus 協同作業擴充 套件 4.3.1 版」升級至 4.4 版

此程序會將 「4.3.1 版 WebSphere Business Integration Server Express Plus 協同作業擴 充套件」 升級至 4.4 版。此程序假設下列條件:

- 機器上已安裝了「WebSphere Business Integration Server Express Plus 協同作業擴充 套件 4.3.1 版」,且您現在要安裝 4.4 版。
- 您在要升級「協同作業擴充套件」的機器上具有管理專用權。
- 「協同作業擴充套件」將安裝在已安裝 InterChange Server Express 元件的同一台機 器上。
- InterChange Server Express 元件未執行。

「啓動程式」提供啓動 GUI 安裝程式的方法,可引導您完成升級現有的「協同作業擴 充套件」安裝。「協同作業擴充套件 GUI」會升級選取的協同作業群組,並將已安裝的 內容部署到 InterChange Server Express。

若要呼叫「啓動程式」以啓動 GUI,請執行下列動作:

- 1. 在「啓動程式」的左直欄中,選取標示為安裝擴充套件的按鈕。此時會出現內含兩 個按鈕的「安裝擴充套件」畫面。
- 2. 選取標示為**安装「協同作業擴充套件」**的按鈕,以啓動 GUI 來安裝「協同作業擴充 套件」。「啓動程式」會先檢查本端機器上是否已安裝 WebSphere Business Integration Server Express Plus 的 InterChange Server Express 元件。然後它會進行 的動作如下:
- <span id="page-69-0"></span>• 如果本端機器未安裝 InterChange Server Express 元件,就會出現一個警告對話框, 警示您安裝可能會失敗。選取**取消**以取消安裝,或是選取**安装**以繼續安裝。如果 您選擇繼續安裝,就會出現歡迎使用畫面。
- 如果 InterChange Server Express 元件安裝在本端機器上,就會出現歡迎使用畫面。
- 3. 在歡迎使用書面上,選取下一步。

此時會出現「軟體授權合約」畫面。

4. 閱讀「軟體授權合約」的條款,並選取**我接受授權合約中的條款**項目旁的圓鈕以接 受它,然後選取下一步。

安裝程式會檢查機器是否已符合本節開頭所列出的必備項目。如果不符合,它就會 強制您選取**取消**以取消安裝。如果符合所有必備項目,就會顯示升級檢查畫面。

5. 在升級檢查畫面上,選取**下一步**以確認您要升級已安裝的「協同作業擴充套件」。

安裝程式會驗證是否有足夠的磁碟空間可供安裝使用。然後會進行安裝,如下所 示:

- 如果沒有足夠的空間,**下一步**按鈕就會停用,因為以目前提供的磁碟空間並無法 完成安裝。在此情況下,您必須選取**上一步**並刪除指定磁碟機上部份不需要的空 間。
- 如果有足夠的空間,就會開始安裝和配置。當完成安裝和配置時,就會出現安裝 之後摘要畫面, 指出是否順利完成程序或是否發現問題。
- 6. 在安裝之後摘要畫面上,選取**完成**以結束 GUI。

### 啓動新的升級版本

升級完成後,您可以執行下列動作,利用現有版本的儲存庫來啓動 WebSphere Business Integration Server Express 或 Express Plus 系統:

- 1. 確定所有必要的支援軟體都在執行中。支援軟體包括下列各項:
	- WebSphere MO (請確定「佇列管理程式」和「接聽器」都已開啓並且正在執行中)
	- 資料庫伺服器
- 2. 啓動 InterChange Server Express。啓動此元件也會自動啓動「持續性命名伺服器」。

如需如何啓動 InterChange Server Express 的相關指示,請參閱第 [25](#page-34-0) 頁的『啓動 [WebSphere Business Integration Server Express](#page-34-0) 或 Express Plus』。

您可以檢查 ProductDir 目錄中的 InterChangeSystem.log 檔,以確認啓動是否順利完 成。

註: 若在升級系統之後無法啓動 InterChange Server Express,請檢視此升級程序以確定 您是否遵循所有指示。若仍然無法得知失敗原因,在嘗試調整或從備份還原之 前,可尋求 IBM 技術支援的協助。

## **驗證升級**

若要驗證升級是否順利完成,您必須確定儲存庫綱目已建立並且所有物件都已順利載 入。您必須在執行「系統管理程式」的機器上,執行部分下列作業。

• 驗證已順利建立和載入 WebSphere MQ 佇列。從「系統管理程式」中的「伺服器」 功能表中,選取「統計資訊」,然後確定所有佇列都位在適當的位置。

- <span id="page-70-0"></span>• 驗證是否所有連接器都順利找到它們的指定佇列。從「系統管理程式」的「伺服 器」功能表中,選取「系統檢視畫面」,並驗證連接器旁是否有綠色亮燈圖示,且 該連接器狀態為「不作用」。
- 驗證所有連接器和商業物件都可在「系統管理程式」中正確顯示。
- 從「系統管理程式」中的「工具」功能表中,選取「日誌檢視器」,來檢查日誌檔 中是否有錯誤。

注意事項: 若在日誌檔中有任何錯誤,在繼續之前都必須要解決。

## 測試已升級的版本

將升級的系統從開發環境移動到正式作業環境之前,IBM 建議您在正式作業中的每一個 介面和每一個商業程序上執行測試。測試系統時,請考慮下列項目:

- 連接器 -- 啓動每個連接器來測試連接器連線功能。確定已變更配置。在連接器日誌 檔中,確定連接器能連接至指定的應用程式。
- Script 和儲存程序 -- 只有當 Script 和儲存程序已升級時,才需要測試它們。必須修 改 Script 以包含新的目錄路徑位置。
- 磁碟區和效能 -- 如果過去測量過效能測量値,請測量新的效能測量値,並兩相比較, 以確定系統的穩定性。

## 備份升級的版本

完成升級程序後,請備份 WebSphere Business Integration Server Express 或 Express Plus 系統。請參閱第49頁的『備份系統』。

### 採取下個步驟

已完成 WebSphere Business Integration Server Express 或 Express Plus 的升級。如果 您已升級至 WebSphere Business Integration Server Express Plus 且想要安裝選用的「配 接器擴充套件」或「協同作業擴充套件」,請參閱第 31 頁的第 6 章,『安裝 [WebSphere](#page-40-0) [Business Integration Server Express Plus](#page-40-0) 的「配接器擴充套件」』或第 35 頁的第 7 章, 『安裝 [WebSphere Business Integration Server Express Plus](#page-44-0) 的「協同作業擴充套件」』 章節。
### <span id="page-72-0"></span>附錄. 自動安裝和自動解除安裝

您不需要使用供應的 GUI,也可以安裝或解除安裝 WebSphere Business Integration Server Express 或 Express Plus、「配接器擴充套件」或「協同作業擴充套件」。自動安裝和自 動解除安裝可以從指令行執行。

在自動安裝時,會將您在執行安裝程式時通常以手動方式指定的回應儲存在所提供的 範本回應檔中。然後,安裝元件的執行檔就會讀取此回應檔。執行執行檔之前,您必 須先對這個回應檔進行必要的修改。每個檔案中都有說明可設定之選項的文件。

自動解除安裝不一定需要使用回應檔。

本章包含下列各節:

- 『自動安裝 WebSphere Business Integration Server Express 及 Express Plus』
- 『自動解除安裝 WebSphere Business Integration Server Express 及 Express Plus』
- 第64頁的『自動安裝「配接器擴充套件」』
- 第64頁的『自動解除安裝「配接器擴充套件」』
- 第64 百的『自動安裝「協同作業擴充套件」』
- 第65頁的『自動解除安裝「協同作業擴充套件」』

#### 自動安裝 WebSphere Business Integration Server Express 及 Express Plus

自動安裝 WebSphere Business Integration Server Express 及 Express Plus 的回應檔位 於 CD 根目錄的「啓動程式」目錄中,且其名稱如下:

- 若爲 WebSphere Business Integration Server Express 自動安裝: WBIServerExpressResponseFile.txt
- 若爲 WebSphere Business Integration Server Express Plus 自動安裝: WBIServerExpressPlusResponseFile.txt

若要執行自動安裝,請執行下列動作:

- 1. 您可以檢視第7頁的第 3 章, 『安裝必要軟體需求和 WebSphere Business Integration Server Express 或 Express Plus』中說明的假設狀況和 GUI 安裝程序,以熟悉所需 的必備條件和安裝選項。同應檔內也有說明可設定之選項的文件。
- 2. 將回應檔從 CD 媒體複製到您選擇的目錄中,並依您的安裝所需之設定來修改它。
- 3. 移到包含已修改之回應檔的目錄。
- 4. 發出下列指令:

mount point/Launchpad/setupxLinux.bin -silent -options <response file name>

#### 自動解除安裝 WebSphere Business Integration Server Express 及 Express Plus

若要執行自動解除安裝所有 WebSphere Business Integration Server Express 或 Express Plus 元件,請執行下列動作:

- <span id="page-73-0"></span>1. 移到 WebSphere Business Integration Server Express 安裝中的 ProductDir/ uninstWBIServerExp4.4 目錄; 到 WebSphere Business Integration Server Express Plus 安裝中的 ProductDir/ uninstWBIServerExpPlus4.4。
- 2. 發出下列指令:

uninstaller.hin -silent

#### 重要事項:

- 1. 要解除安裝產品的使用者必須與安裝產品的使用者相同。如果不是由相同的使用者 執行這兩項作業,則會產生許可權問題。
- 2. 您可能必須以手動方式刪除 Home directory/IBM/WebSphereServer 目錄。

### 自動安裝「配接器擴充套件」

用來自動安裝「配接器擴充套件」的回應檔名稱是 adaptercp silent.txt,其位於 CD 上的 Launchpad/AdapterCapacityPack 目錄中。

若要執行自動安裝,請執行下列動作:

- 1. 您可以檢視第31頁的第6章, 『安裝 WebSphere Business Integration Server Express Plus 的「配接器擴充套件」』中說明的假設狀況和 GUI 安裝程序,以熟悉所需的必 備條件和安裝選項。回應檔內也有說明可設定之選項的文件。
- 2. 將回應檔從 CD 媒體複製到您選擇的目錄中,並依您的安裝所需之設定來修改它。
- 3. 移到包含已修改之回應檔的目錄。
- 4. 發出下列指令:

mount point/AdapterCapacityPack/setupxLinux.bin -silent -options<reponse file>

### 自動解除安裝「配接器擴充套件」

用來自動解除安裝「配接器擴充套件」的回應檔名稱是 adaptercp silent uninst.txt,其位於 CD 上的 Launchpad/AdapterCapacityPack 目 錄中。

若要執行自動解除安裝,請執行下列動作:

- 1. 移至目錄 ProductDir/ uninstAdapterCP4.4。
- 2. 發出下列指令: uninstaller.bin -silent

### 自動安裝「協同作業擴充套件」

用來自動安裝「協同作業擴充套件」的回應檔名稱是 collabcp silent.txt, 其位於 CD 上的 Launchpad/CollabCapacityPack 目錄中。

若要執行自動安裝,請執行下列動作:

- 1. 您可以檢視第35頁的第 7 章, 『安裝 WebSphere Business Integration Server Express Plus 的「協同作業擴充套件」』中說明的假設狀況和 GUI 安裝程序,以熟悉所需的 必備條件和安裝選項。同應檔內也有說明可設定之選項的文件。
- 2. 從 CD 媒體複製回應檔,並依您的安裝所需之設定來修改它。
- 3. 移到包含已修改之回應檔的目錄。

4. 發出下列指令:

```
mount_point/CollabCapacityPack/setupxLinux.bin -silent \
-options collabcp_silent.txt
```
### <span id="page-74-0"></span>自動解除安裝「協同作業擴充套件」

若要執行自動解除安裝「協同作業擴充套件」,請執行下列動作:

- 1. 移至目錄 ProductDir/\_uninstCollabCP4.4。
- 2. 發出下列指令:

uninstaller.bin -silent

### 注意事項

本資訊是針對 IBM 在美國所提供之產品與服務開發出來的。而在其他國家中, IBM 不 見得有提供本書中所提的各項產品、服務、或功能。要知道在您所在之區是否可用到 這些產品與服務時,請向當地的 IBM 服務代表查詢。本書在提及 IBM 的產品、程式 或服務時,不表示或暗示只能使用 IBM 的產品、程式或服務。只要未侵犯 IBM 的智 慧財產權,任何功能相當的產品、程式或服務都可以取代 IBM 的產品、程式或服務。 不過,其他非 IBM 產品、程式、或服務在運作上的評價與驗證,其責任屬於使用者。 在這本書或文件中可能包含著 IBM 所擁有之專利或專利申請案。本書使用者並不享有 前述專利之任何授權。您可以用書面方式來查詢授權,來函請寄到:

*IBM Director of Licensing IBM Corporation North Castle Drive Armonk, NY 10504-1785 U.S.A.*

若要查詢有關二位元組 (DBCS) 資訊的特許權限事宜,請聯絡您國家的 IBM 智慧財產 部門,或者用書面方式寄到:

*IBM World Trade Asia Corporation Licensing 2-31 Roppongi 3-chome, Minato-ku Tokyo 106-0032, Japan*

下列段落若與該國之法律條款抵觸,即視為不適用: IBM 僅以『現狀』提供本書,而 不提供任何明示或默示之保證 (包括但不限於可售性或符合特定效用的保證。)。若有些 地區在某些交易上並不允許排除上述保證,則該排除無效。本資訊中可能會有技術上 或排版印刷上的訛誤。因此,IBM 會定期修訂;並將修訂後的內容納入新版中。同時, IBM 得隨時改進並 (或) 變動本書中所提及的產品及 (或) 程式。本資訊中任何對非 IBM 網站的敘述僅供參考,IBM 對該網站並不提供保證。該 Web 站上的資料,並非本 IBM 產品所用資料的一部分,因使用該 Web 站造成之損害,由 貴客戶自行負責。IBM 得 以各種適當的方式使用或散布由 貴客戶提供的任何資訊,而無需對您負責。本程式之獲 授權者若希望取得本程式之相關資訊,以便達到下列目的: (i) 在獨立建立的程式與其 他程式 (包括本程式) 之間交換資訊;以及 (ii) 相互使用已交換之資訊。則請與位於下 列地址之人員聯絡:

*IBM Corporation 577 Airport Blvd., Suite 800 Burlingame, CA 94010 U.S.A*

上述資料之取得有其特殊要件,在某些情況下必須付費方得使用。IBM 基於雙方之 「IBM 客戶合約」、「國際程式授權合約」或任何同等合約之條款,提供本資訊中所說 的授權程式與其所有適用的授權資料。任何此處涵蓋的執行效能資料都是在一個受控 制的環境下決定出來的。因此,若在其他作業環境下,所得的結果可能會大大不同。 有些測定已在開發階段系統上做過,不過這並不保證在一般系統上會出現相同結果。 再者,有些測定可能已透過推測方式評估過。但實際結果可能並非如此。本書的使用

者應依自己的特定環境,查證適用的資料。本書所提及之非 IBM 產品資訊,係一由產 品的供應商,或其出版的聲明或其他公開管道取得。IBM 並未測試過這些產品,也無法 確認這些非 IBM 產品的執行效能、相容性、或任何對產品的其他主張是否完全無誤。 如果您對非 IBM 產品的性能有任何的疑問,請逕向該產品的供應商查詢。有關 IBM 未 來動向的任何陳述,僅代表 IBM 的目標而已,並可能於未事先聲明的情況下有所變動 或撤回。此資訊包含日常企業運作所使用的資料及報告的範例。為求儘可能地完整說 明,範例包括了個人、公司、品牌及產品的名稱。這些名稱全為虛構,如有雷同,純 屬巧合。授權合約:本資訊可能包含原始語言的範例應用程式,用以說明各種作業平 台上的程式設計技術。 貴客戶得爲開發、使用、行銷或散佈運用樣本程式之作業平台的 應用程式程式介面所撰寫的應用程式之目的,免費複製、修改並散佈這些樣本程式。 此些範例並未在所有情況下完整測試。故 IBM 不保證或默示保證這些程式之可靠性、 服務性或功能。若您正在檢視此資訊的電子檔,照片及彩色圖例可能不會顯現。

### 程式設計介面資訊

程式設計介面資訊 (若有提供) 是要幫助您使用此程式來建立應用軟體。一般用途的程式 設計介面允許您撰寫取得此程式之工具服務的應用軟體。然而,此資訊也包含了診 斷、修改以及調整資訊。診斷、修改及調整資訊是提供來幫助您對應用軟體進行除 錯。

警告: 請不要使用此診斷、修改及調整資訊來當作程式設計介面,因為它可能會變 更。

#### 商標與服務標記

下列專有名詞是 IBM 公司在美國及 (或) 其他國家的商標或註冊商標:  $i5/OS$ **IBM** IBM 標誌 **AIX CICS** CrossWorlds D<sub>R2</sub> DB2 Universal Database Domino **TMS** Informix **iSeries** Lotus Lotus Notes MQIntegrator **MQSeries MVS**  $OS/400$ Passport Advantage SupportPac WebSphere  $z/OS$ Microsoft、Windows、Windows NT 以及 Windows 標誌是 Microsoft Corporation 在美

國及 (或) 其他國家的商標。MMX、Pentium 及 ProShare 是 Intel Corporation 在美國 及 (或) 其他國家的商標或註冊商標。Java 及所有與 Java 有關的商標是 Sun Microsystems, Inc. 在美國及 (或) 其他國家的商標。 Linux 是 Linus Torvalds 在美國 及 (或) 其他國家的商標。其他公司、產品及服務名稱,可能是其他公司的商標或服務標 記。

WebSphere Business Integration Server Express 和 Express Plus, 包括由 Eclipse Project (http://www.eclipse.org/) 所開發的軟體。

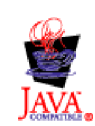

WebSphere Business Integration Server Express 4.4 版和 WebSphere Business Integration Server Express Plus 4.4  $\overline{\text{W}}$   $\circ$ 

### 索引

索引順序以中文字,英文字,及特 自動 殊符號之次序排列。

$$
(\neg\textsf{m})
$$

一般安裝 9

## [ 四劃 ]

#### 升級

使系統處於靜止狀態 48 協同作業擴充套件 59 配接器擴充套件 57 啓動已升級的版本 60 備份系統 49 測試已升級的版本 61 準備現有的系統 48 檢查失敗 60 識別支援的升級範例情況及假設 45 關閉系統 50 驗證 60 WebSphere Business Integration Server Express 4.3.1 版到 Express Plus 4.3.1 版 50 WebSphere Business Integration Server Express Plus V4.3 到 Express Plus  $V4.3.1$  55 WebSphere Business Integration Server Express V4.3  $\overline{\oplus}$  Express V4.3.1 52

〔五劃〕

失敗事件管理程式 手動配置以使用 Tomcat 43 目錄位置 23 在使用 Web 伺服器時配置 40

## [六劃]

回應檔 自動安裝 WebSphere Business Integration Server Express 及 Express  $Plus 63$ 自動安裝「協同作業擴充套件」 64 自動安裝「配接器擴充套件」 64 自動解除安裝「配接器擴充套件」 64 安裝 協同作業擴充套件 35 配接器擴充套件 31 概觀 1

自訂安裝 15

安裝 WebSphere Business Integration Server Express 及 Express Plus 63 安裝「協同作業擴充套件」 64 安裝「配接器擴充套件」 64 解除安裝 WebSphere Business Integration Server Express 及 Express Plus 63 解除安裝「協同作業擴充套件」 - 65 解除安裝「配接器擴充套件」 64

# 〔七劃〕

快速入門手冊,檢視 29 系統監視器 手動配置以使用 Tomcat 42 目錄位置 23 在不使用 Web 伺服器時配置 41 在使用 Web 伺服器時配置 40 系統管理程式 啓動 26 連接到 InterChange Server Express 27

# [八劃]

協同作業擴充套件 升級 59 自動安裝 64 自動解除安裝 65 利用 GUI 安裝 35 利用 GUI 解除安裝 38 呼叫 啓動程式 4

## [九劃]

重新啓動 InterChange Server Express 27

# 〔十劃〕

配接器擴充套件 升級 57 自動安裝 64 自動解除安裝 64 利用 GUI 安裝 31 利用 GUI 解除安裝 33

# 〔十一劃〕

密碼, InterChange Server Express, 變更 27 採取下個步驟 以升級系統 29 安裝「協同作業擴充套件」 29, 33, 61 安裝「配接器擴充套件」 29, 61 啓動 WebSphere Business Integration Server Express 及 Express Plus 24 學習基本啓動程式功能 1 檢查和安裝軟體需求 5 驗證 WebSphere Business Integration Server Express 及 Express Plus 安裝 28 排版使用慣例 v 啓動 系統管理程式 26 InterChange Server Express 25 WebSphere Business Integration Server Express 及 Express Plus 25 啓動「首要步驟」 20 啓動程式 安裝 WebSphere Business Integration Server Express 及 Express Plus 9 安裝「協同作業擴充套件」 35 安裝「配接器擴充套件」 31 檢視快速入門手冊 29

## 〔十二劃〕

登錄 InterChange Server Express 26

# 〔十三劃〕

解除安裝 協同作業擴充套件 38 配接器擴充套件 33 WebSphere Business Integration Server Express 及 Express Plus 24

### 〔十四劃〕

管理

InterChange Server Express 26 WebSphere Business Integration Server Express 及 Express Plus 25

© Copyright IBM Corp. 2004, 2005

[十八劃]

擴充套件 協同作業 35 配接卡 31

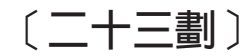

驗證 WebSphere Business Integration Server Express 及 Express Plus 安裝 29

### D

DB<sub>2</sub> 最小準則 19

### I

InterChange Server Express 重新啓動 27 啓動 25 連接到系統管理程式 27 登錄 26 管理 26 變更密碼 27

### W

Web 型工具 由「系統監視器」、「失敗事件管理程 式」及「Web 部署」所組成 40 Web 部署 目錄位置 23 在使用 Web 伺服器時配置 40 WebSphere Business Integration Server Express 及 Express Plus 升級 45 目錄結構 22 自動安裝 63 自動解除安裝 63 利用 GUI 解除安裝 24 啓動 25 管理 25 驗證安裝 29

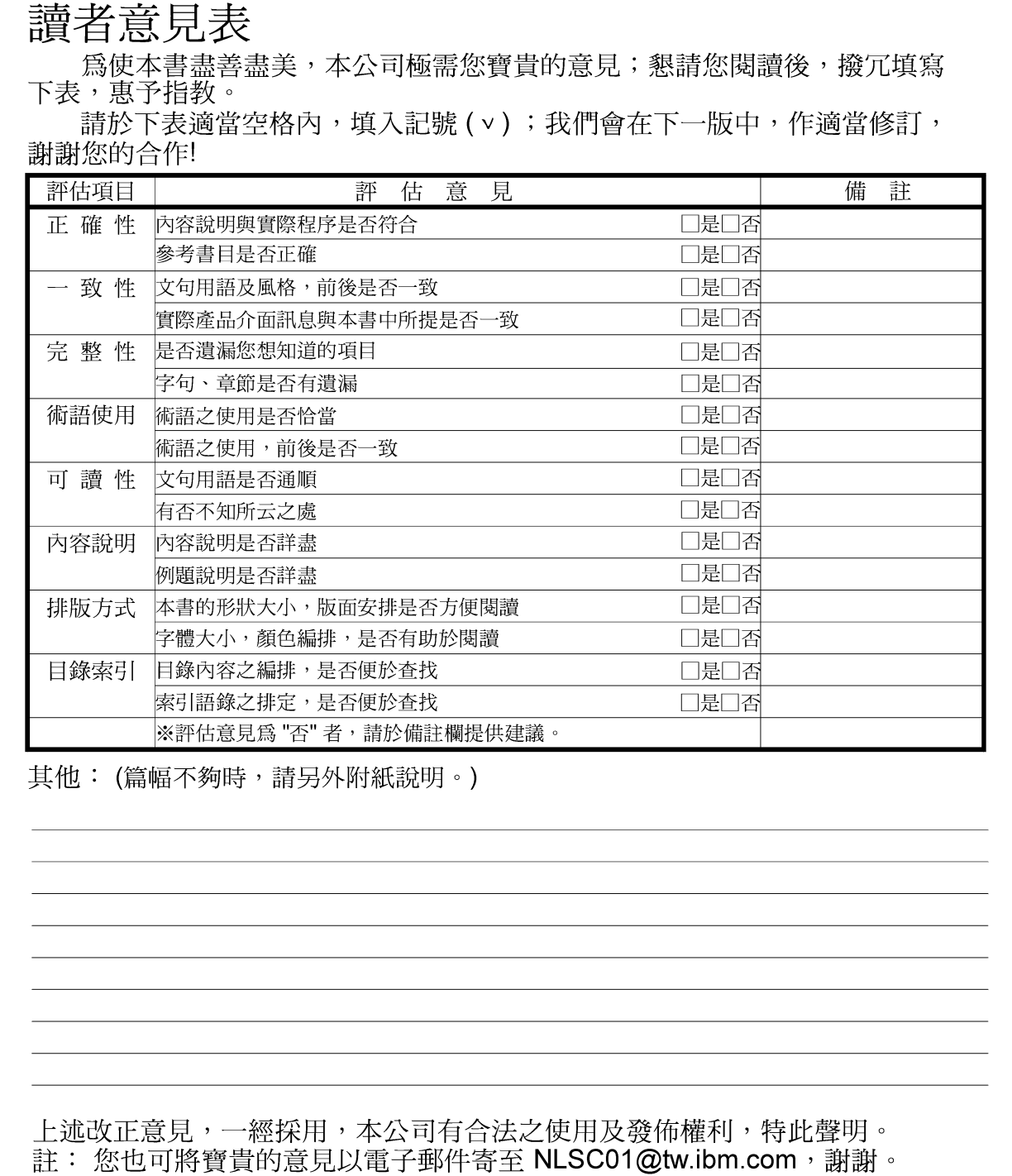

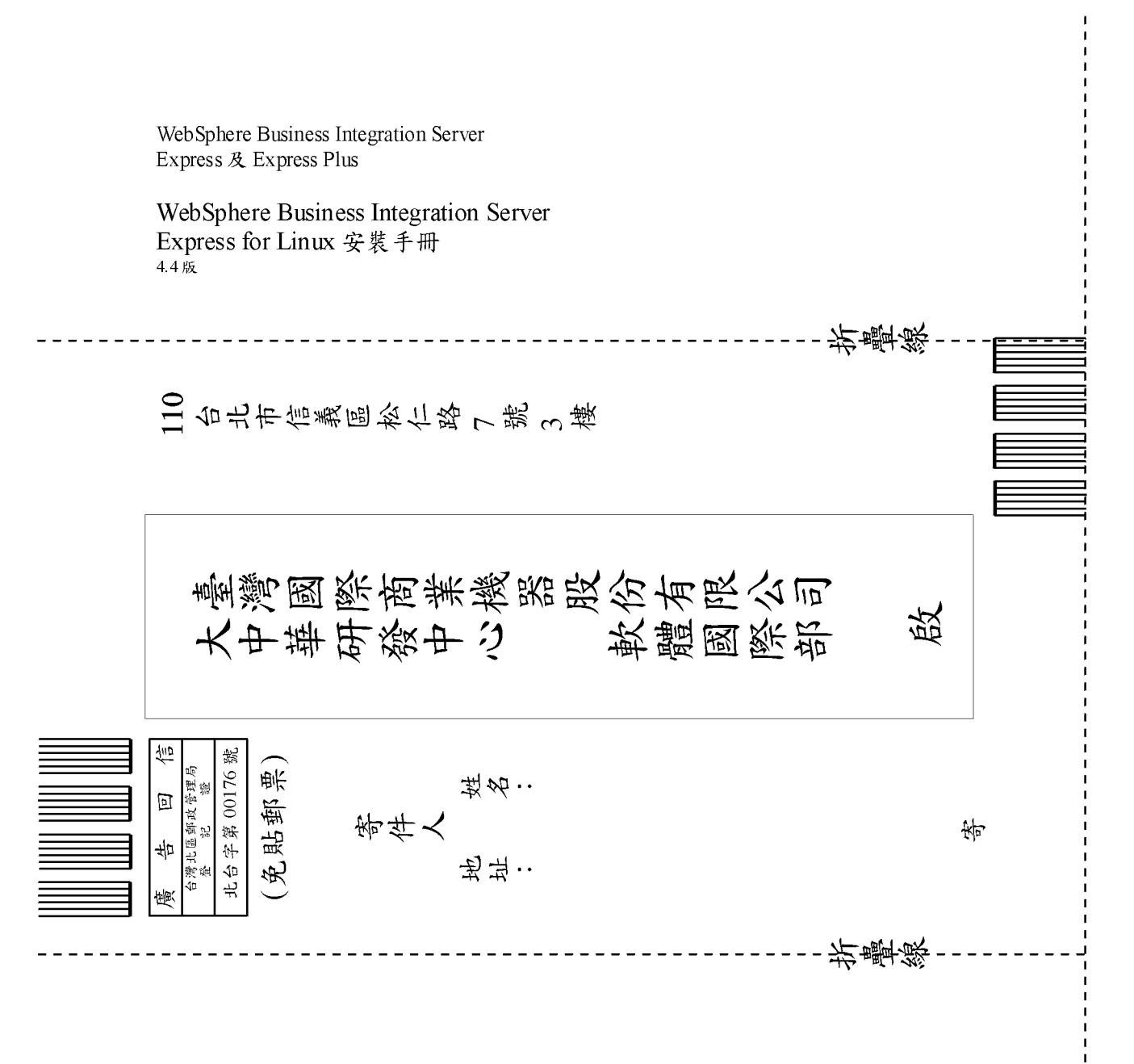

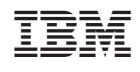